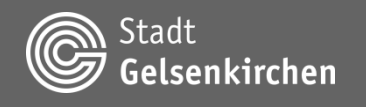

#### **Bedienhilfe Themenkarten Gelsenkirchen**

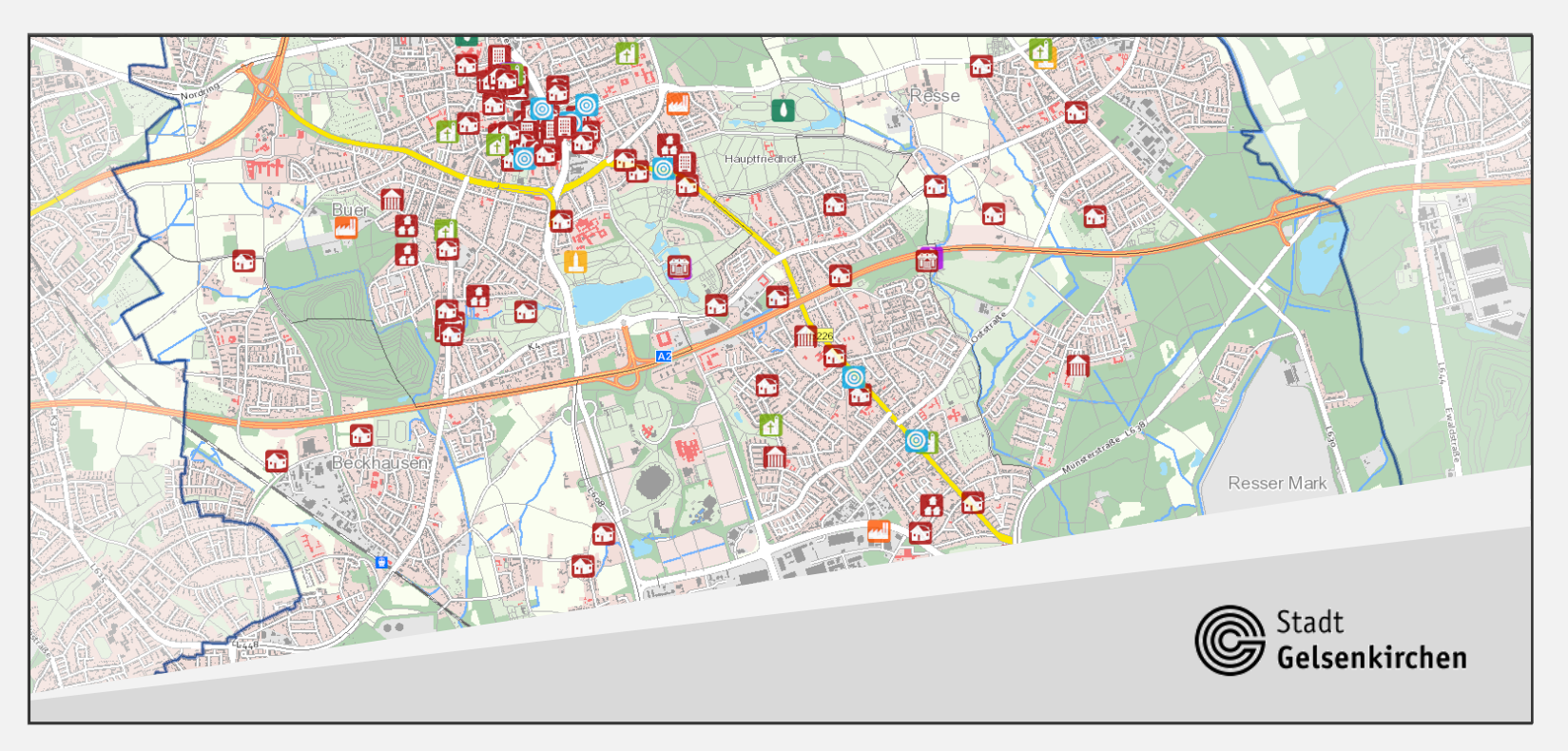

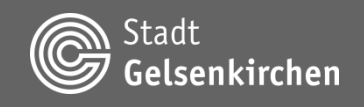

# **Allgemeines**

Die Kartenanwendungskomponente des **Geoportals Gelsenkirchen** basiert auf dem Produkt map.apps der Firma conterra.

#### **Fokussierte Kartenanwendungen:**

Auf den Anwendungszweck reduzierte, optimal zusammengestellte Kartenanwendungen.

#### **Vertraute Bedienung:**

Hohe Benutzerfreundlichkeit durch einfache und intuitive Bedienung.

#### **GIS für alle, überall und jederzeit:**

Unterstützung verschiedenster Endgeräte und Betriebssysteme.

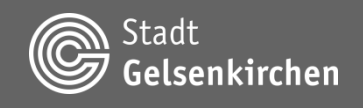

# **Allgemeines**

#### **Wichtiger Hinweis:**

Der Internet Explorer 11 wird durch map.apps 4 nicht mehr voll unterstützt. Einige Funktionen sind daher eingeschränkt oder funktionieren nicht.

Für eine optimale Leistung werden die neusten Versionen standardbasierter Browser empfohlen:

Chrome, Firefox, Microsoft Edge, Safari 11

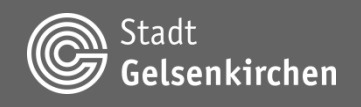

# **Überblick Kartenfunktionen**

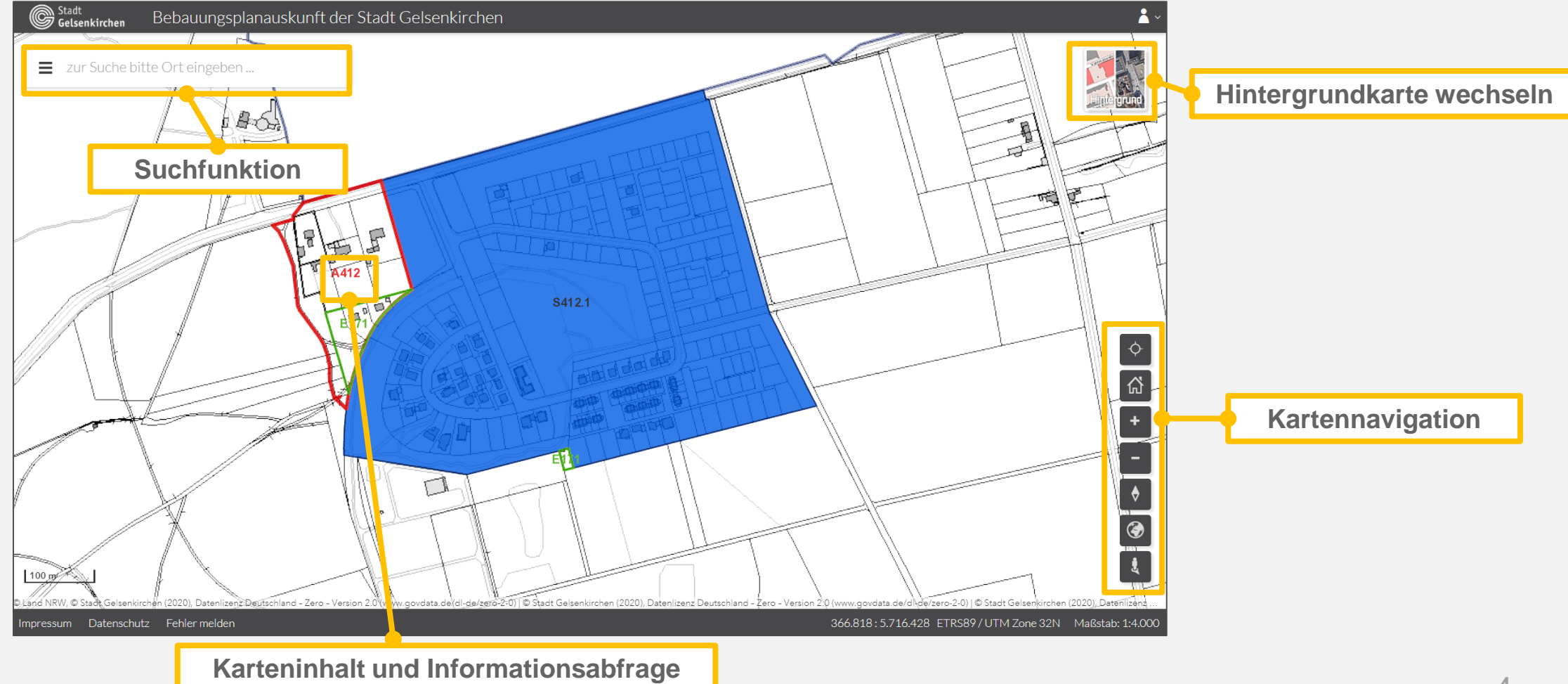

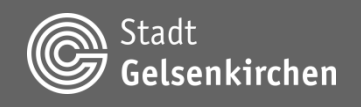

# **Überblick Kartenfunktionen**

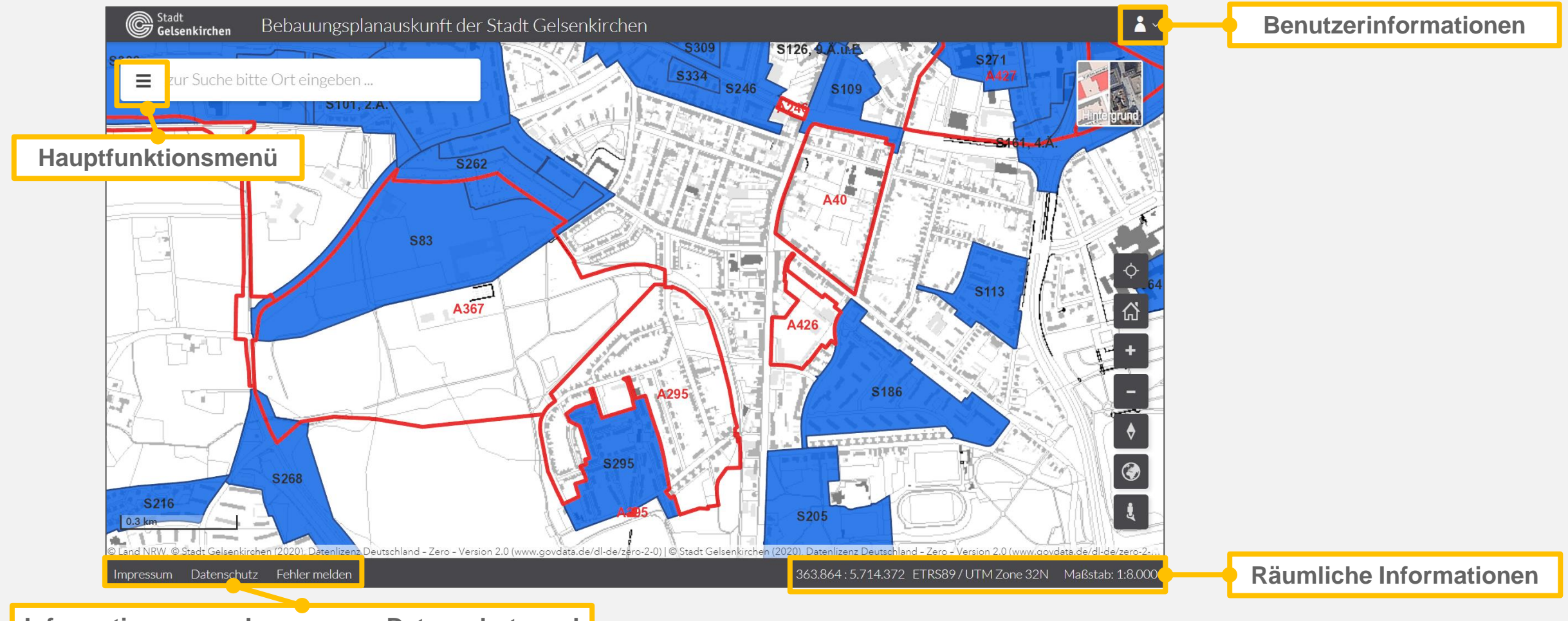

**Informationen zum Impressum, Datenschutz und Fehler melden**

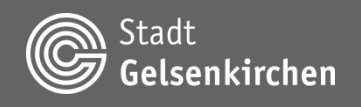

# **Überblick Kartenfunktionen (D)**

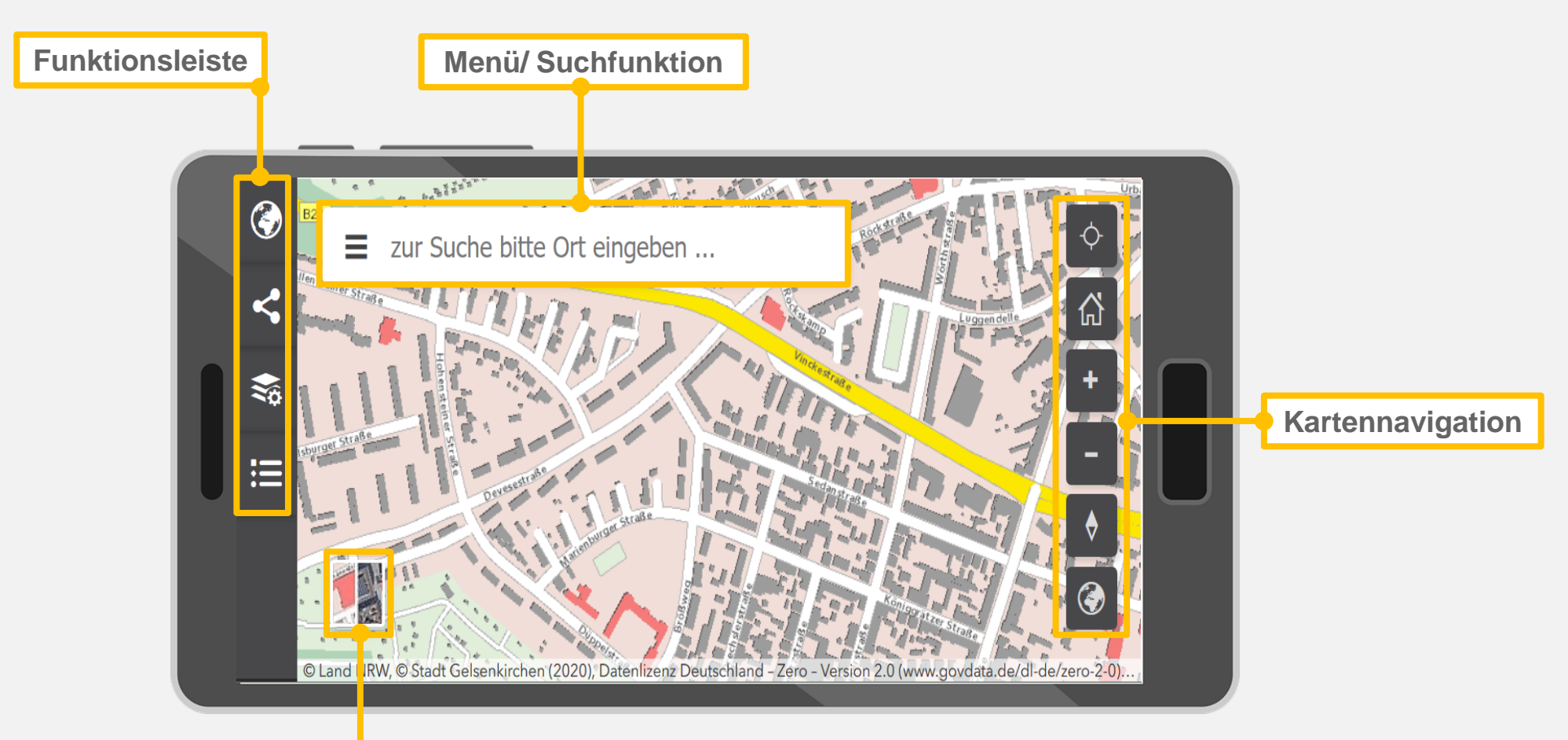

**Hintergrundkarte wechseln**

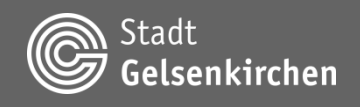

#### **Kartenfunktion Suchfunktion**

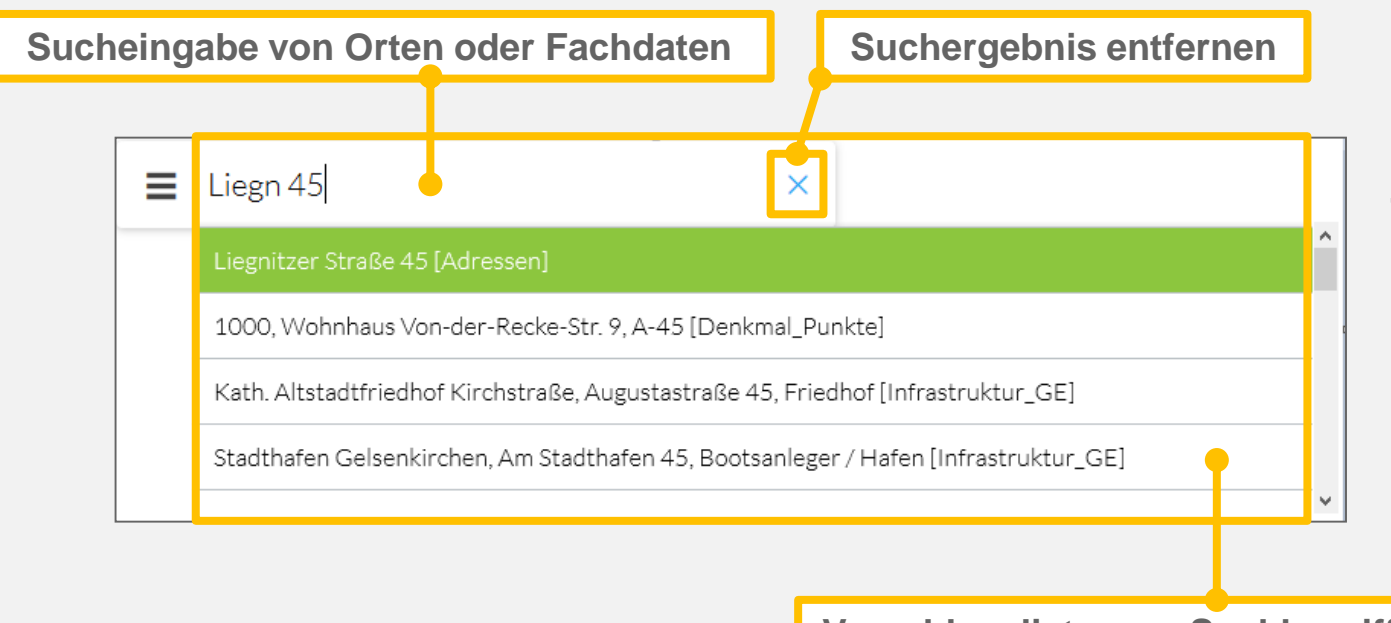

**Zentrales Eingabe- und Anzeigefenster für Suche nach Orten oder Fachdaten. Der ausgewählte Ort wird in der Kartenmitte zentriert dargestellt.**

**Vorschlagsliste zum Suchbegriff**

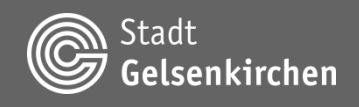

#### **Hintergrundkarte wechseln**

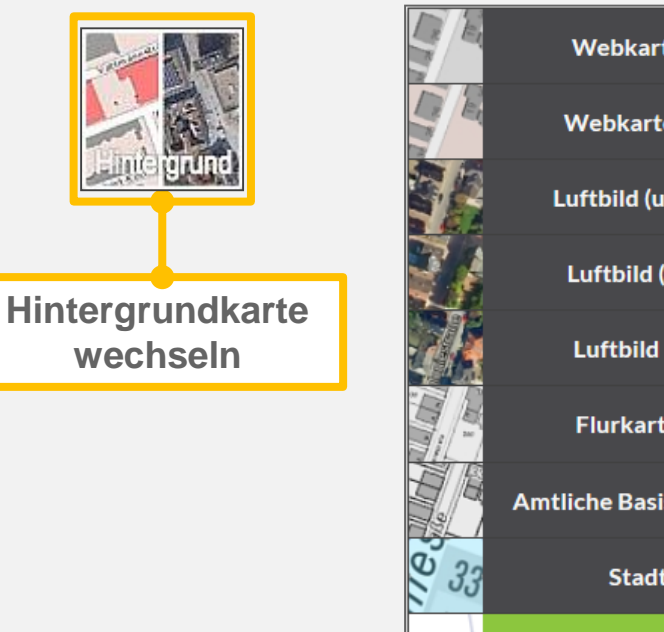

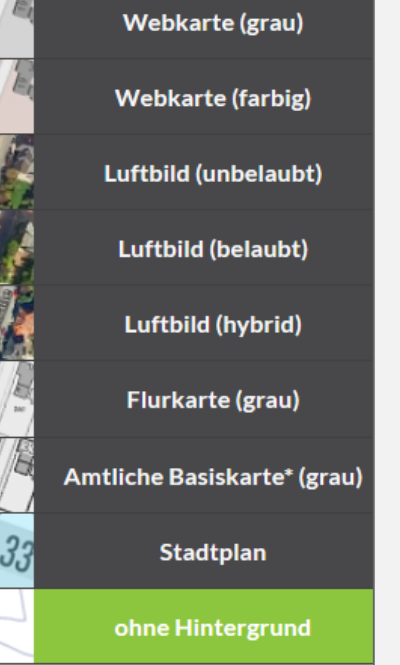

#### **Auswahl einer Hintergrundkarte:**

**Es stehen verschiedenste Kartenwerke, wie z.B. die Webkarte, verschiedene Orthofotos oder die Amtliche Basiskarte zur Verfügung, die als Hintergrundkarte gewählt werden können.**

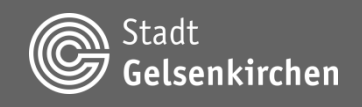

#### **Kartennavigation**

**Navigationsmöglichkeiten zur Veränderung des Kartenausschnittes**

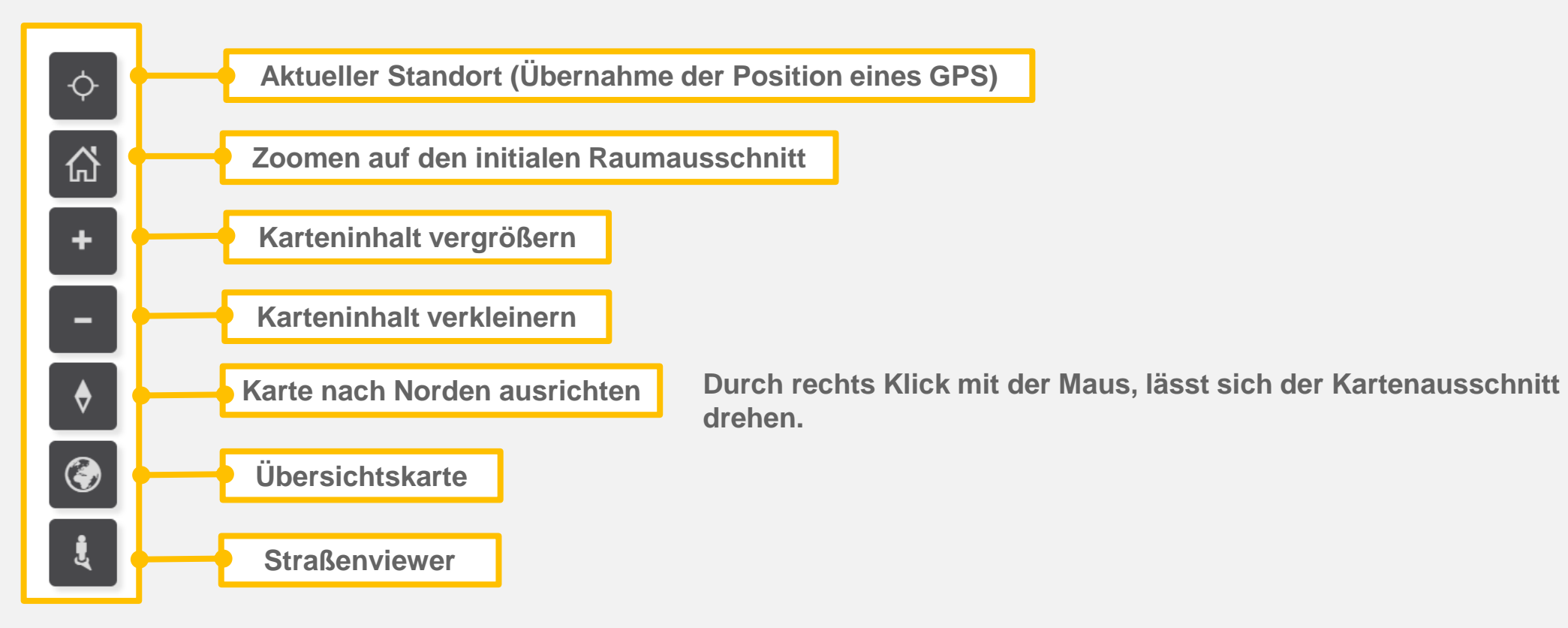

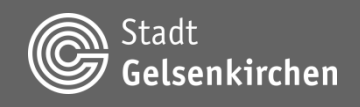

# **Kartenfunktion Kartennavigation | Übersichtskarte**

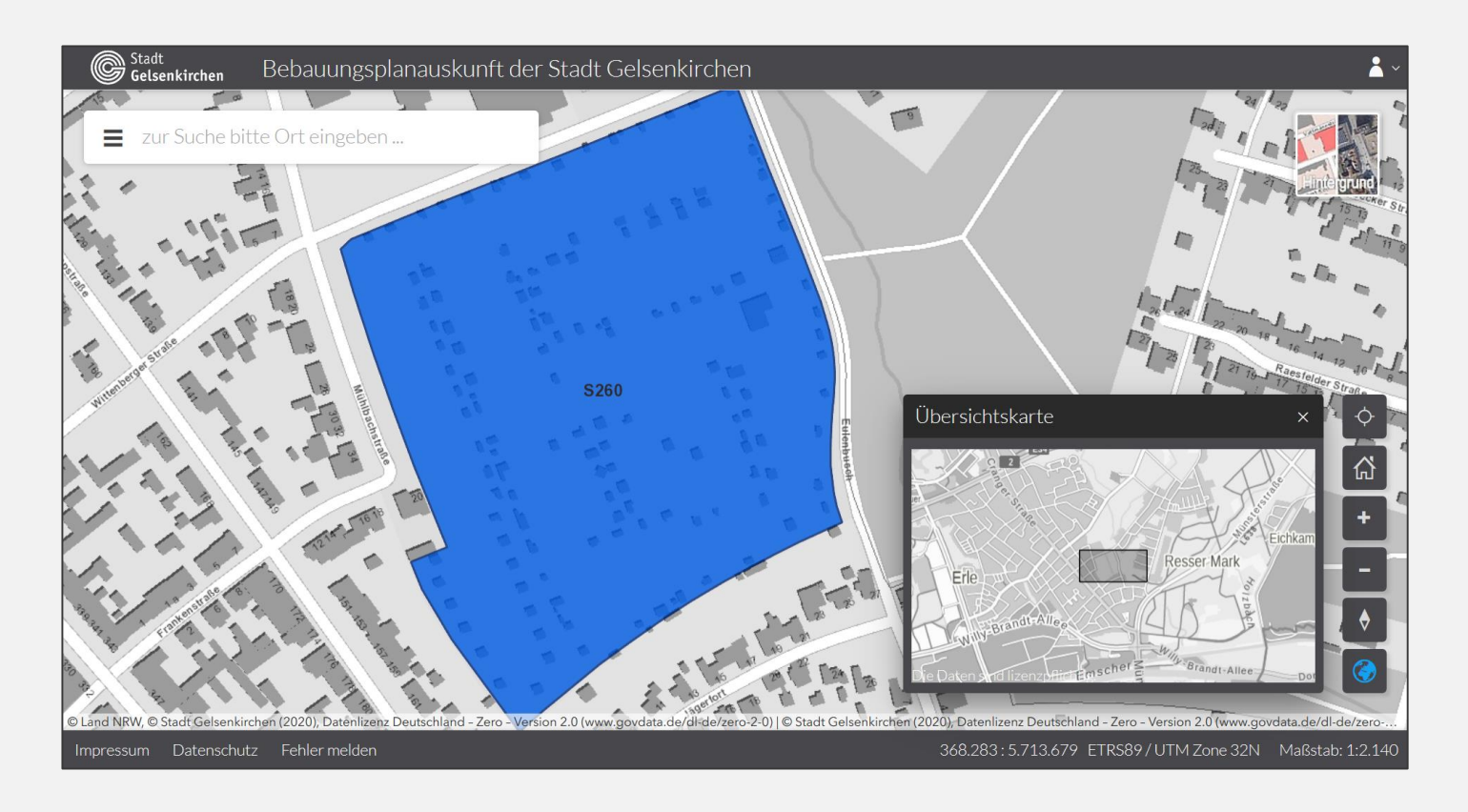

**Die Übersichtskarte erscheint in einem Maßstab, der 15 fach größer ist als der eigentliche Kartenmaßstab.**

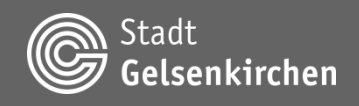

#### **Kartennavigation | Straßenviewer**

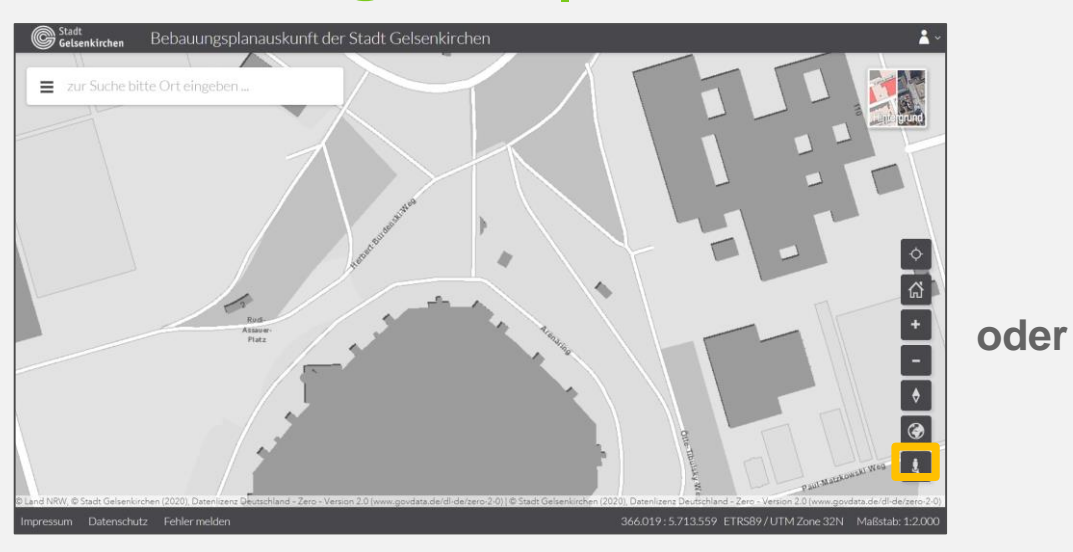

**Der Straßenviewer ist ein interaktiver Web-Viewer für Panoramabilder in ganz Gelsenkirchen. Die Funktion kann sowohl über das Symbol in der Kartennavigation aufgerufen werden oder im Karteninhalt unter Schrägluftbild, 3D Stadtmodell, 3A Web…**

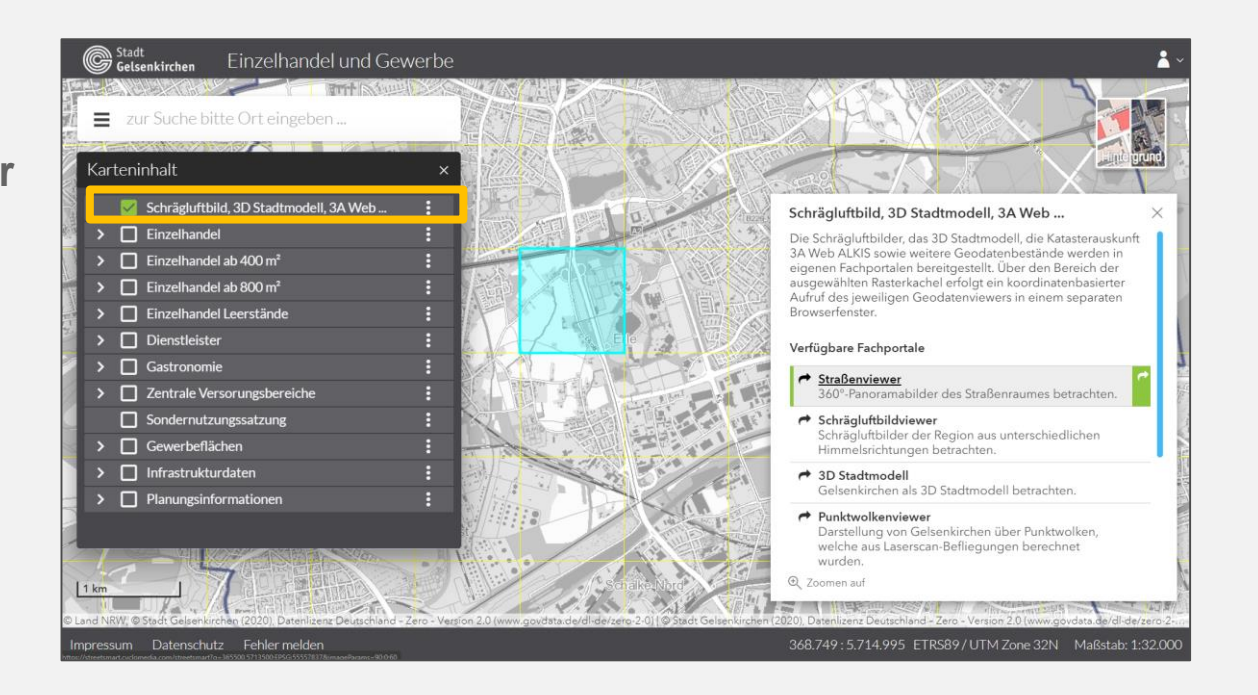

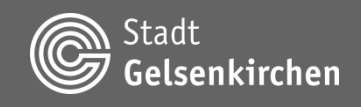

#### **Kartennavigation | Straßenviewer**

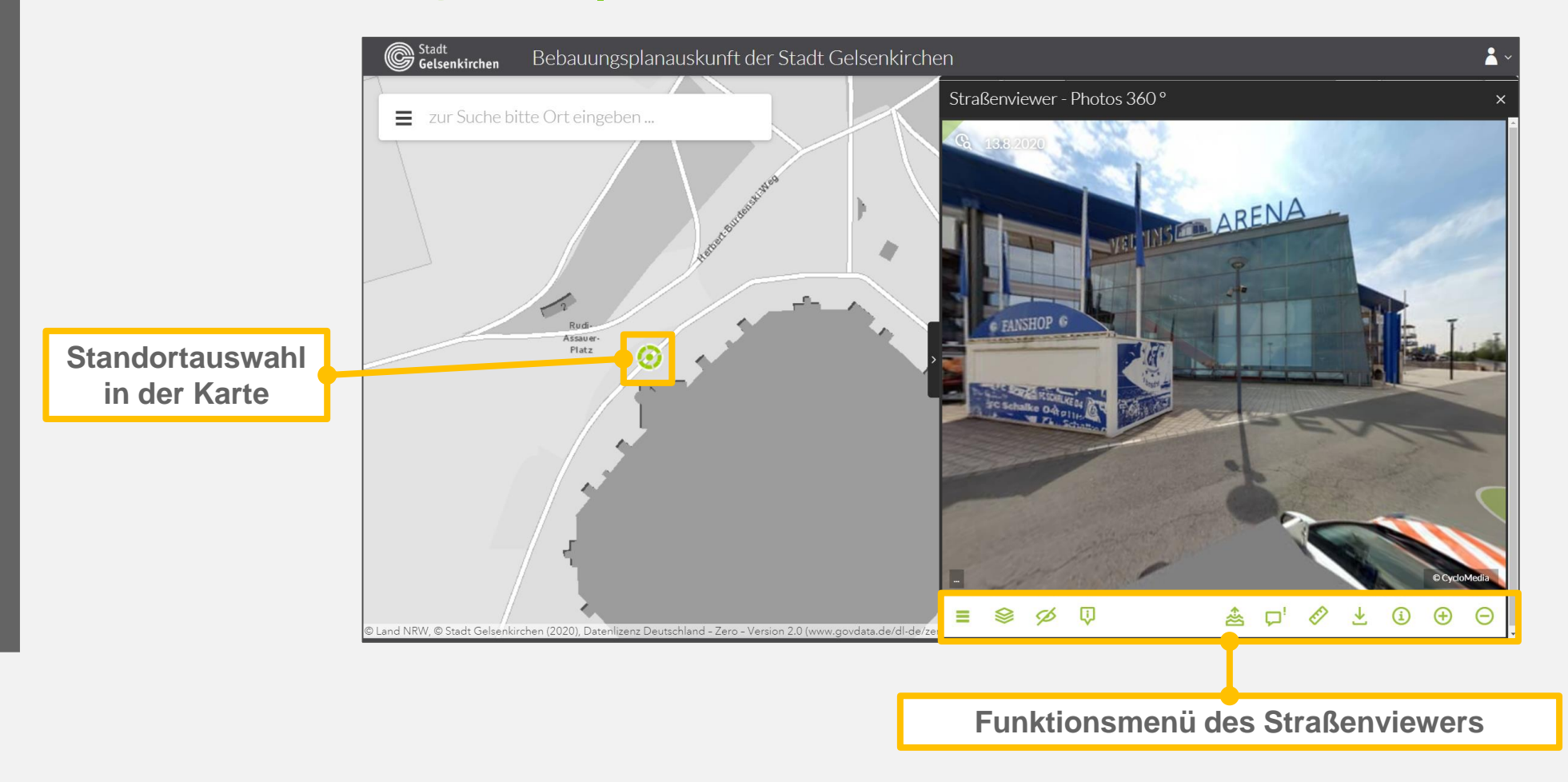

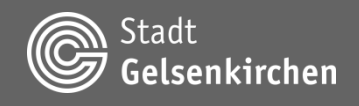

#### **Kartennavigation | Straßenviewer**

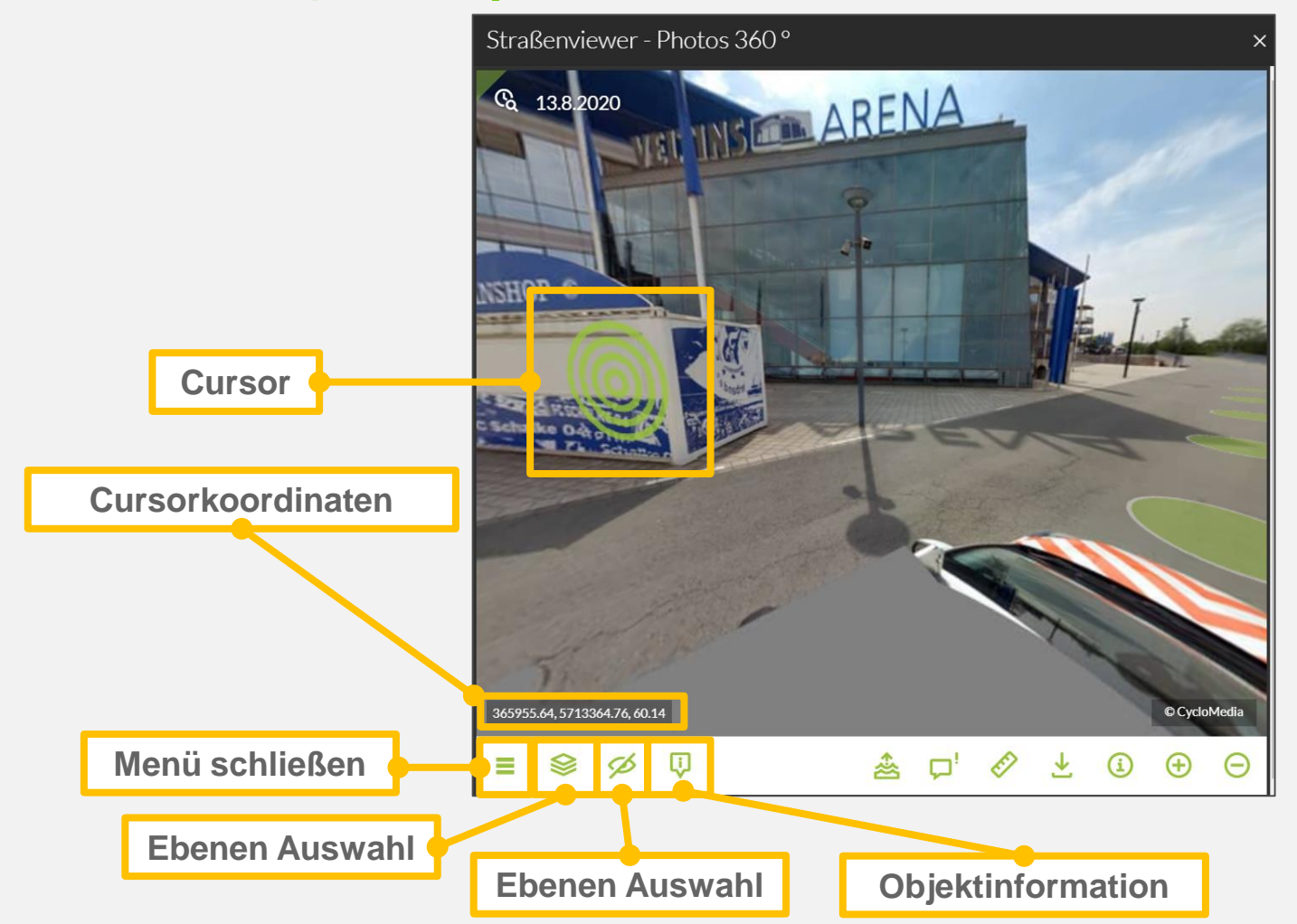

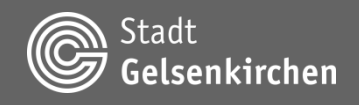

#### **Kartennavigation | Straßenviewer**

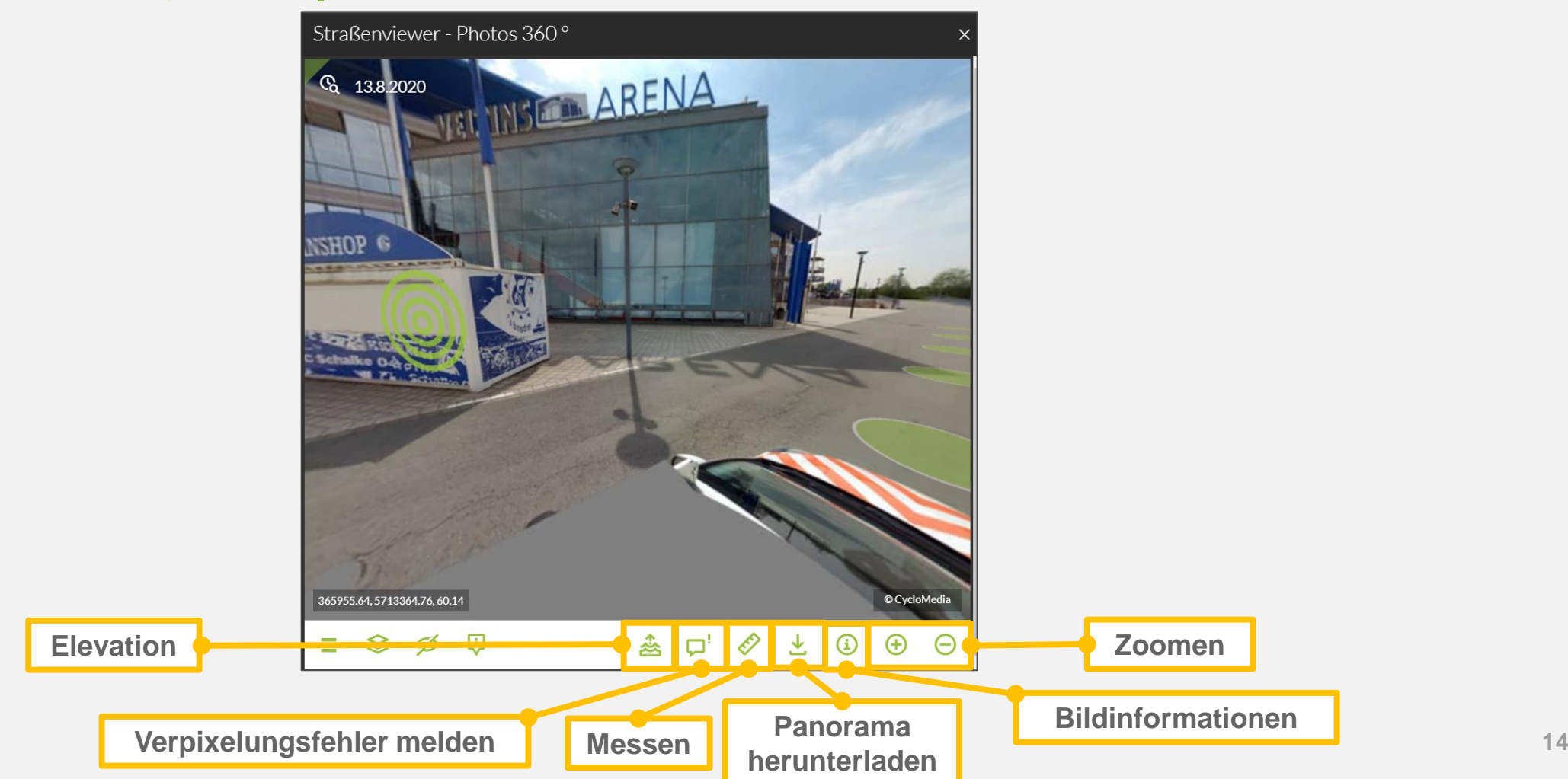

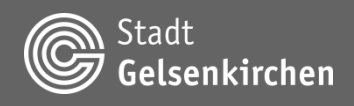

#### **Informationsabfrage**

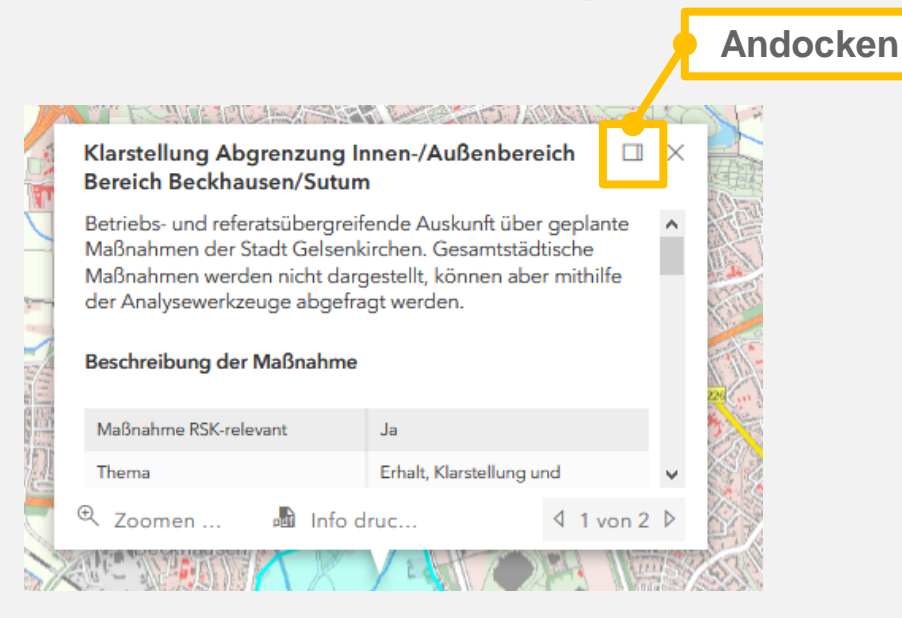

**Informationsabfrage durch Klicken auf ein Kartenobjekt.**

**Durch die Andock- Funktion wird das Info Fenster an den rechten Rand positioniert.**

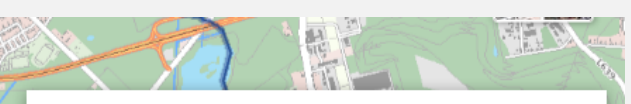

Klarstellung Abgrenzung Innen-/Außenbereich <sup>印</sup> × **Bereich Beckhausen/Sutum** 

Betriebs- und referatsübergreifende Auskunft über geplante Maßnahmen der Stadt Gelsenkirchen. Gesamtstädtische Maßnahmen werden nicht dargestellt, können aber mithilfe der Analysewerkzeuge abgefragt werden.

#### Beschreibung der Maßnahme

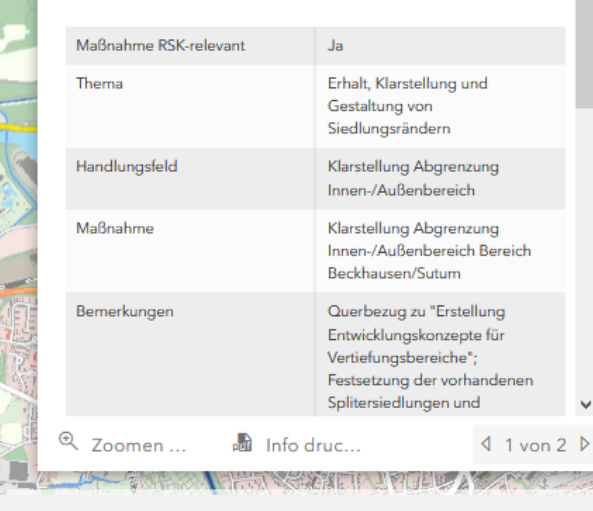

**Die an der Klick-Position vorhandenen Informationen werden in einem Info-Fenster angezeigt. Bei mehreren Treffern besteht eine Auswahlmöglichkeit.**

**Durch identifizieren eines Kartenobjektes können hinterlegte Sachinformationen oder ergänzende Dokumente abgerufen werden.**

Gelsenkirchen

Stadt

#### **Informationsabfrage | Mehrfachauswahl**

<sup>同</sup> × Klarstellung Abgrenzung Innen-/Außenbereich **Bereich Beckhausen/Sutum** 

Betriebs- und referatsübergreifende Auskunft über geplante Maßnahmen der Stadt Gelsenkirchen, Gesamtstädtische Maßnahmen werden nicht dargestellt, können aber mithilfe der Analysewerkzeuge abgefragt werden.

#### Beschreibung der Maßnahme

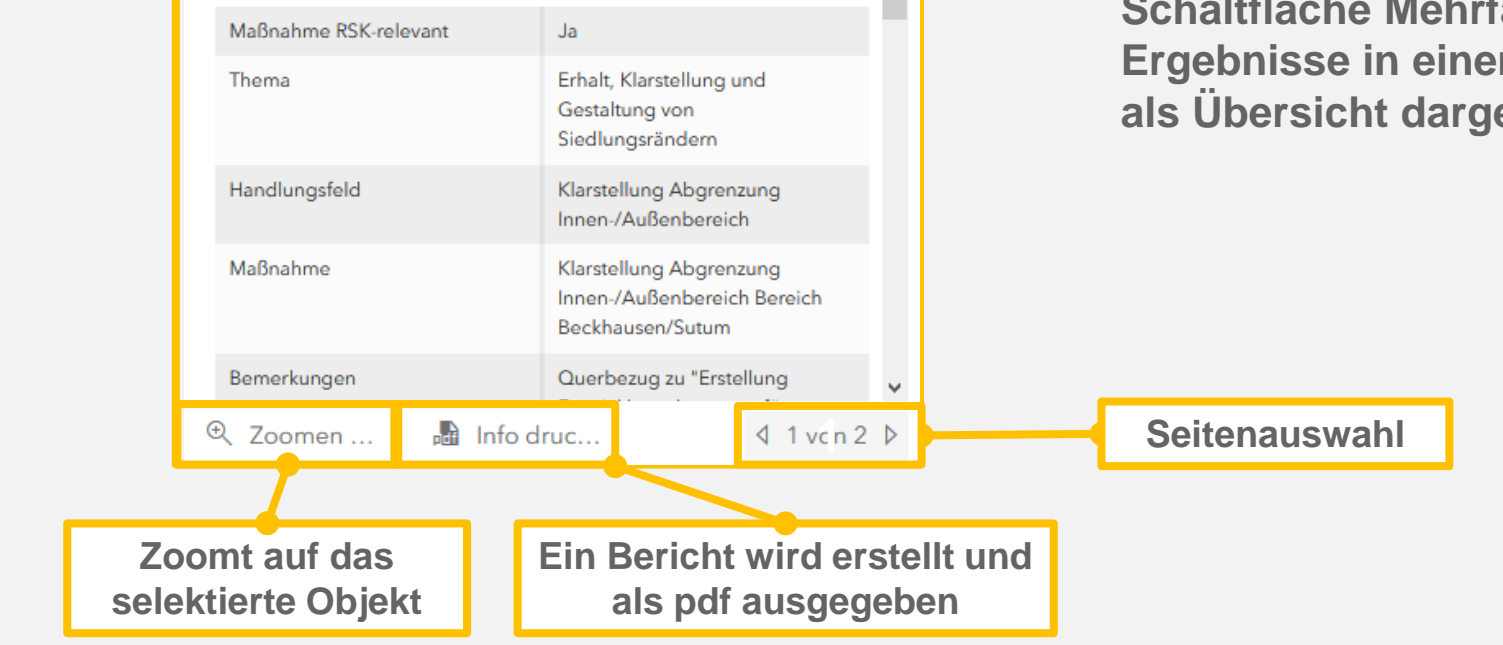

**Sind mehrere Informationsabfragen vorhanden, können diese entweder durch Pfeiltasten abgerufen werden oder es werden durch die Schaltfläche Mehrfachauswahl die Ergebnisse in einem neuen Fenster als Übersicht dargestellt.** 

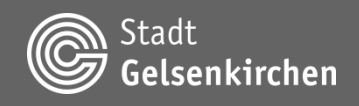

# **Kartenfunktion Räumliche Informationen**

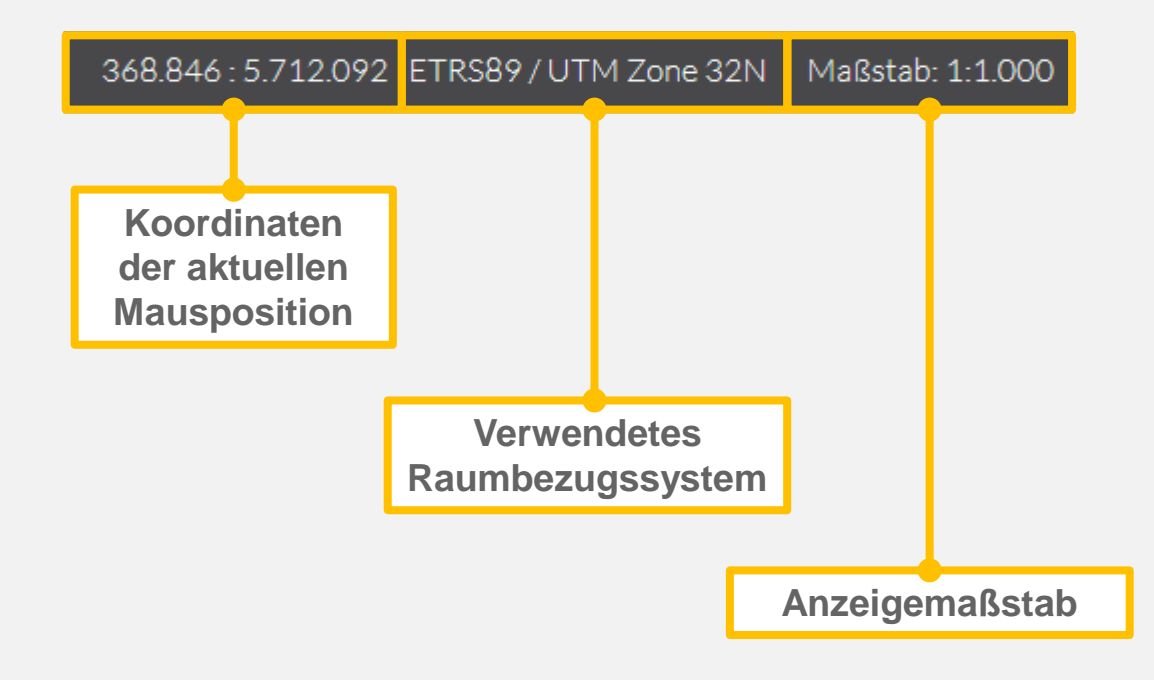

**Anzeige der aktuellen Position in der Karte, des Maßstabs und des Raumbezugssystems.**

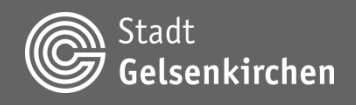

#### **Fehler melden**

#### 1 | Name der Themenkarte\*

Bitte nennen Sie uns den Namen der betroffenen Themenkarte. Der Name ist im oberen<br>linken Bereich der Kopfzeile zu finden. Alternativ tragen Sie bitte die Adresszeile des Browsers ein 2 | Beschreiben Sie den Fehler Bitte beschreiben Sie den festgestellten Kartenfehle 1000

**Sollten bereitgestellte Daten fehlerhaft sein, kann der Fehler gemeldet werden, damit das Informationsangebot verbessert werden kann**

#### 3 | Lokalisieren Sie den Fehler (optional)

Damit wir Ihre Fehlermeldung besser zuordnen können, markieren Sie bitte den betroffenen Ort in der Karte. Die Marke wird über einen 'Klick' in die Karte an die gewünschte Position gesetzt. Zur leichteren Navigation können Sie über das Eingabefeld eine Adresse oder einen Ort suchen

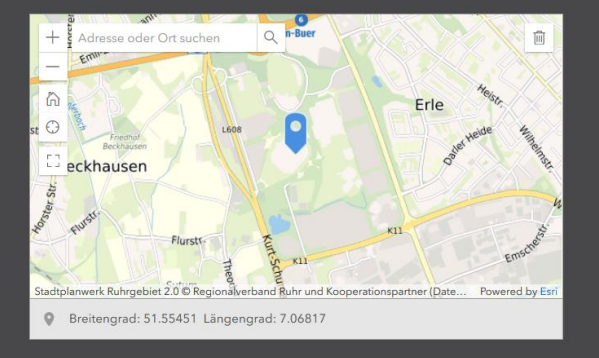

#### 4 | E-Mail Adresse (optional)

Falls wir Sie zu Ihrer Fehlermeldung kontaktieren dürfen, können Sie uns gerne eine E-Mail Adresse hinterlassen.

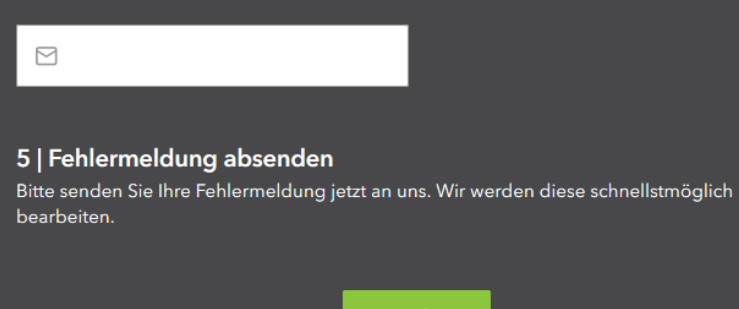

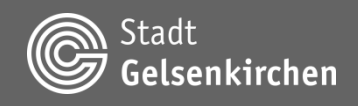

#### **Benutzerinformationen**

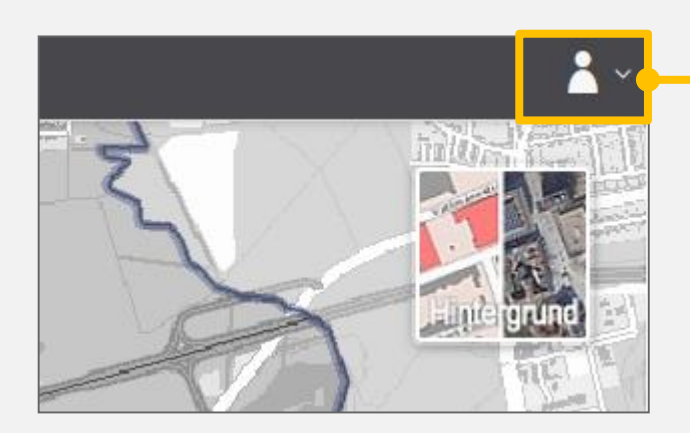

**Informationen zum authentifizierten Benutzer**

**Der Zugriff auf Kartenanwendungen, Funktionalitäten oder Karteninhalte wird über ein Berechtigungskonzept gesteuert.**

**Einzelne Kartenanwendungen stellen dem authentifizierten Benutzer erweiterte Funktionalitäten oder Karteninhalte bereit.**

#### **Hinweis:**

**Eine automatisierte Abmeldung erfolgt nach 10 Stunden Inaktivität.**

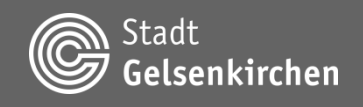

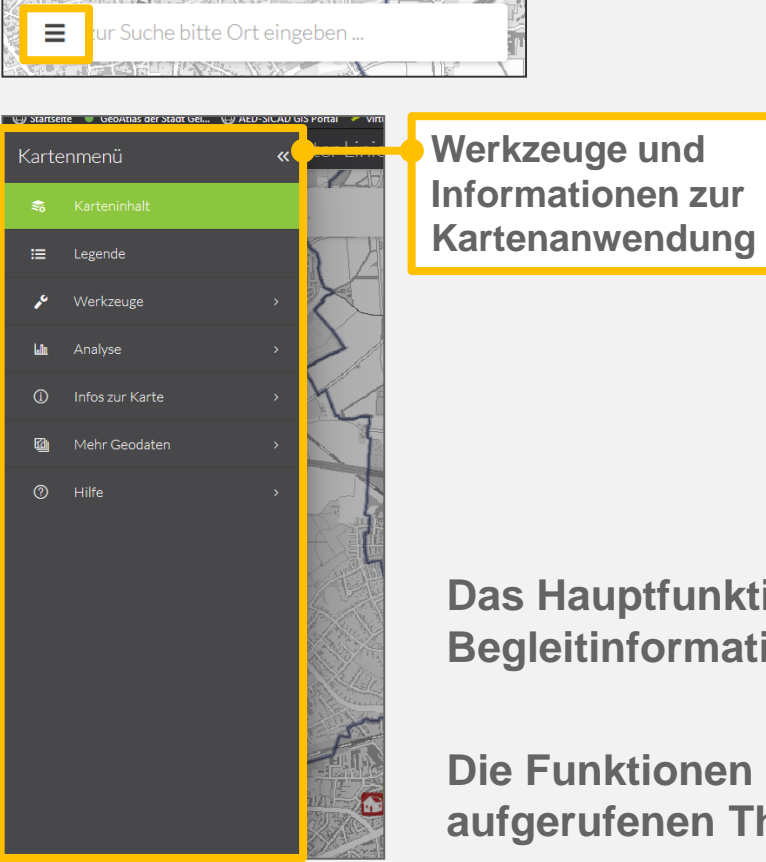

**Das Hauptfunktionsmenü stellt Kartenwerkzeuge und Begleitinformationen zur jeweiligen Themenkarte bereit.**

**Die Funktionen und Inhalte können entsprechend der aufgerufenen Themenkarte variieren.**

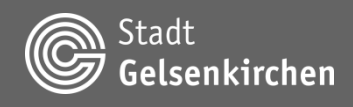

#### **Karteninhalt**

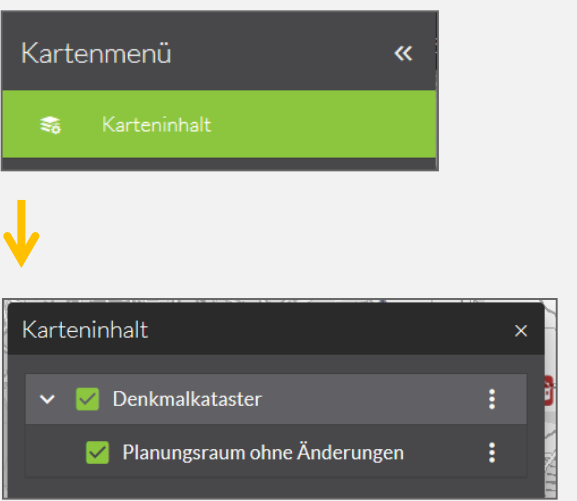

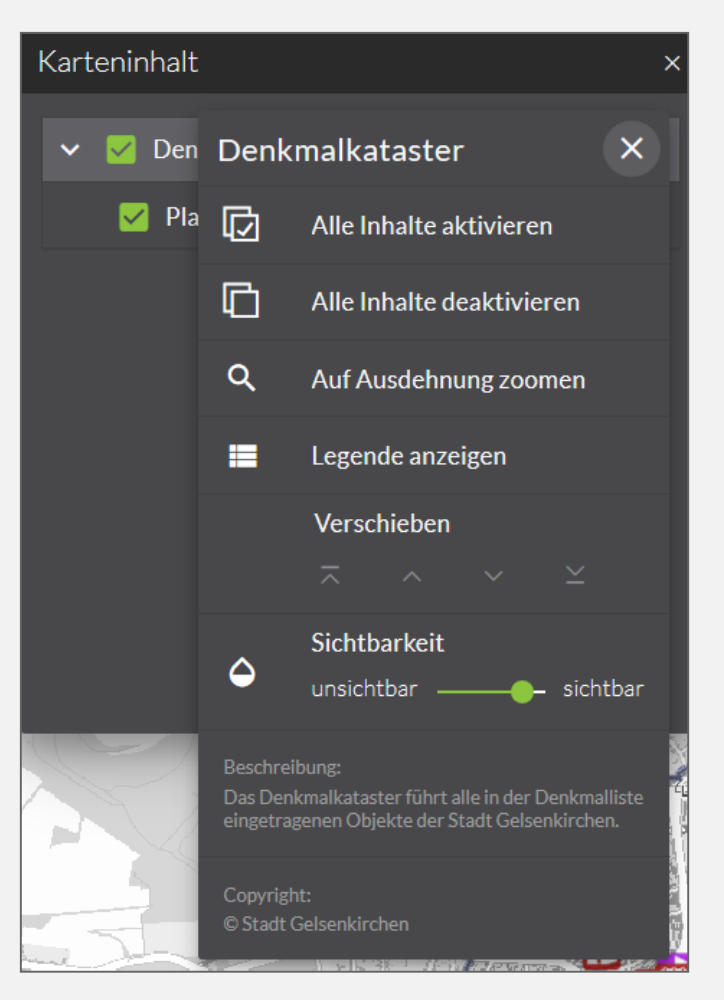

**Über den Inhaltsbaum erfolgt die Steuerung der Sichtbarkeit einzelner Ebenen oder der Darstellungsreihenfolge von Inhalten.**

**Es kann auf die jeweilige Ausdehnung gezoomt werden.**

**Die Legende kann angezeigt werden.**

**Die Sichtbarkeit (Transparenz) des Karteninhalts kann verändert werden.**

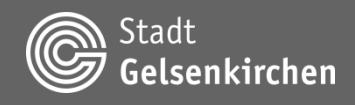

# **Hauptfunktionsmenü Karteninhalt**

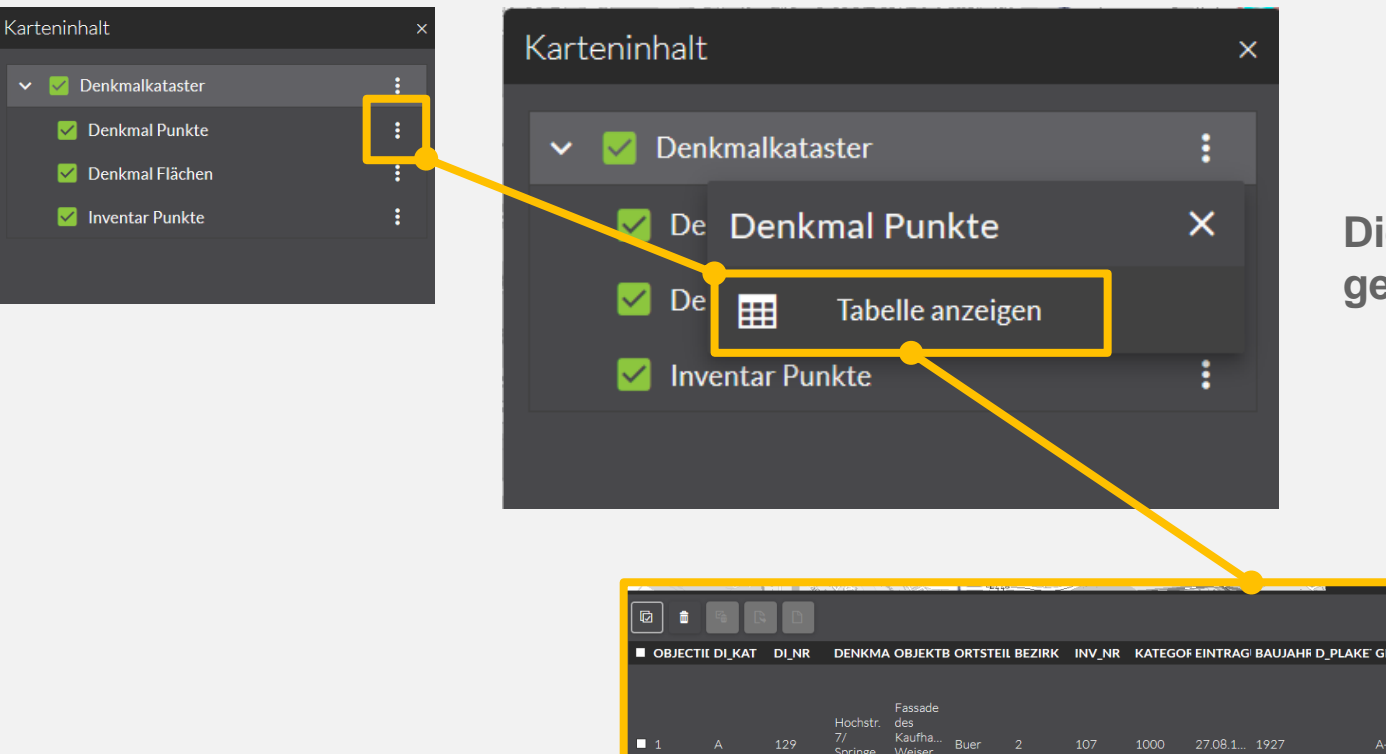

#### **Die Attributtabelle eines Layers kann geöffnet werden.**

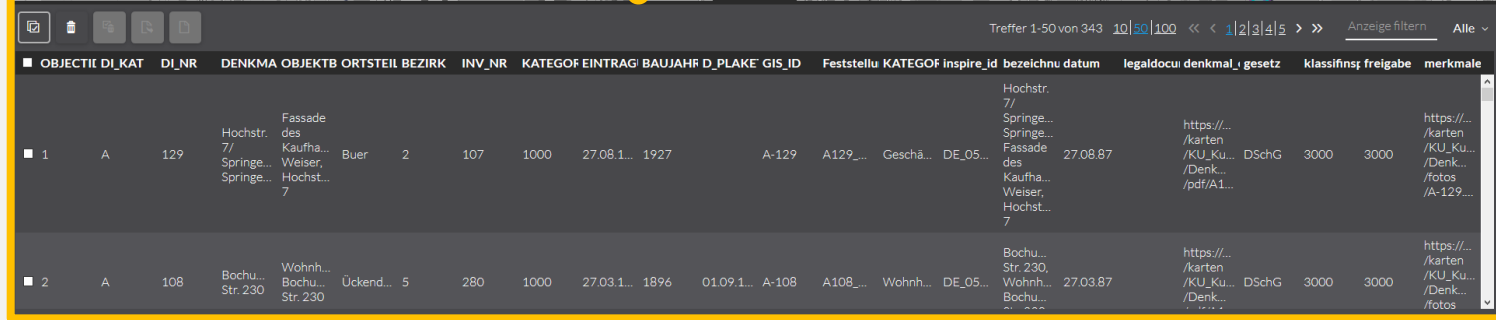

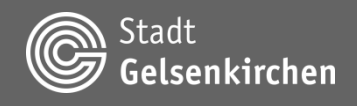

#### **Karteninhalt | Schrägluftbild, 3D Stadtmodell, 3A Web…**

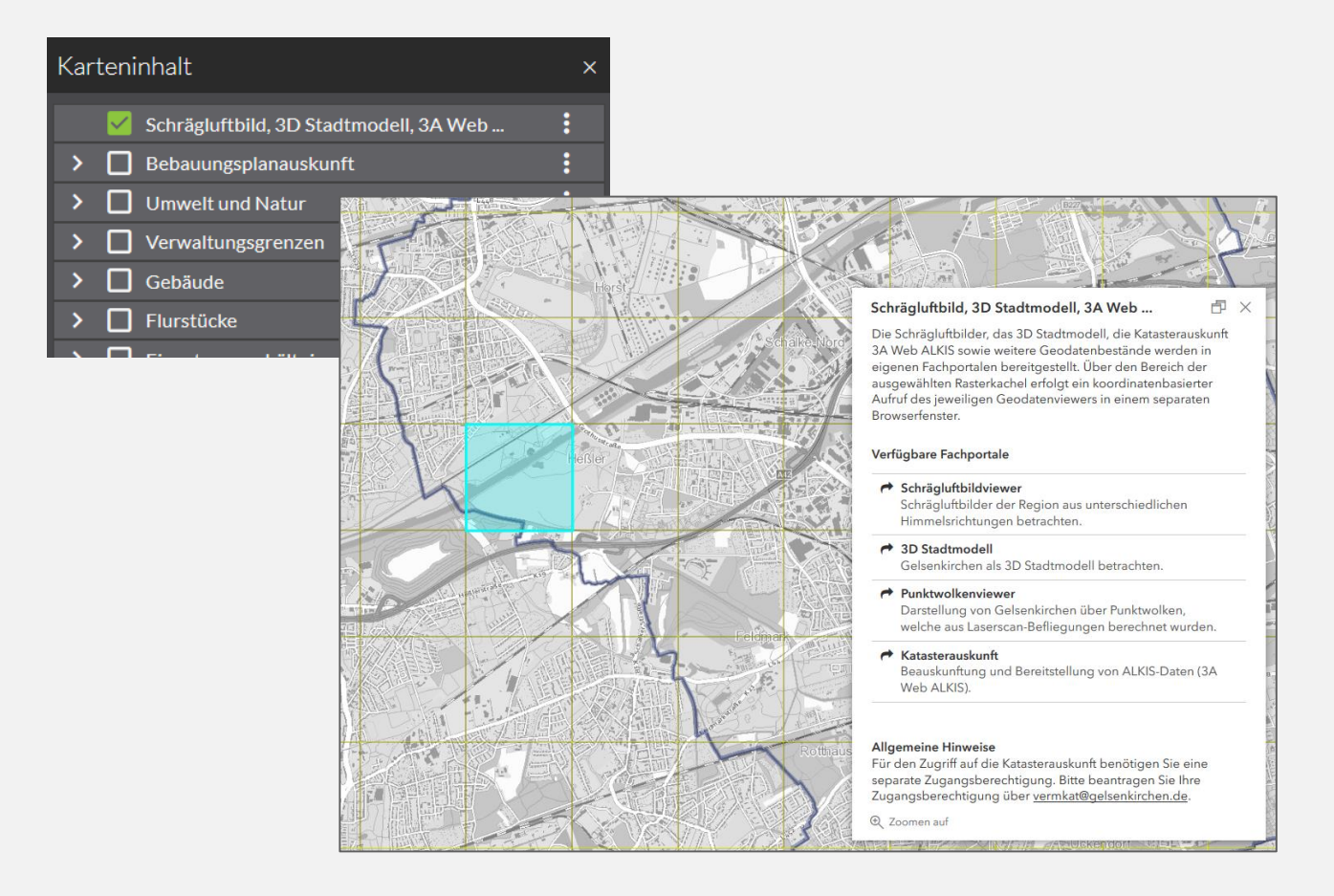

**Der Absprung zu den Fachportalen Schrägluftbild, 3D Stadtmodell, Punktwolkenviewer und Katasterauskunft 3A Web ALKIS ist in jeder Anwendung gegeben.**

**Durch das Auswählen der gewünschten Kachel und des Fachportals wird die jeweilige Anwendung positionsgenau geöffnet.**

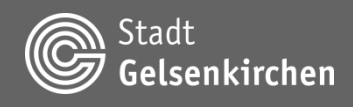

# **Hauptfunktionsmenü Legende**

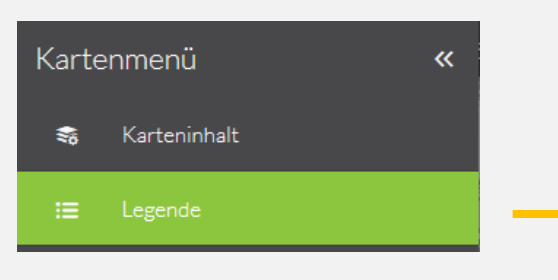

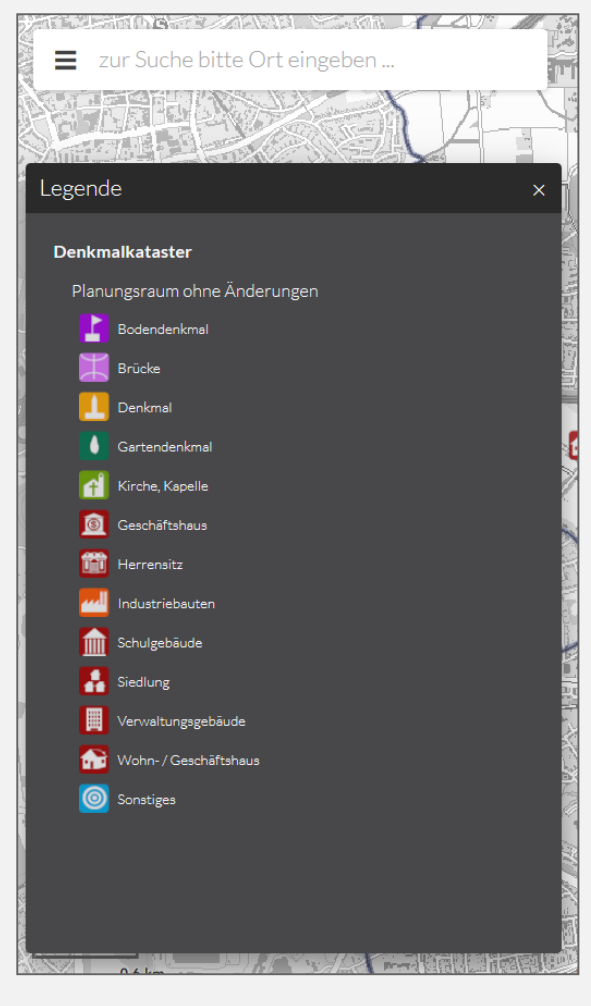

**Die Kartenlegende zeigt die Symbole, Signaturen und Farben der aktuell im Kartenbild dargestellten Inhalte.**

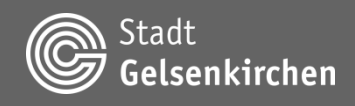

# **Hauptfunktionsmenü Werkzeuge**

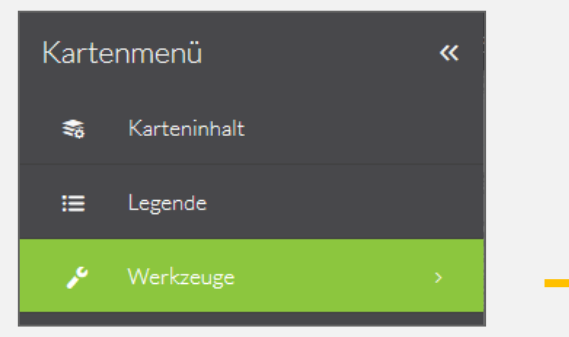

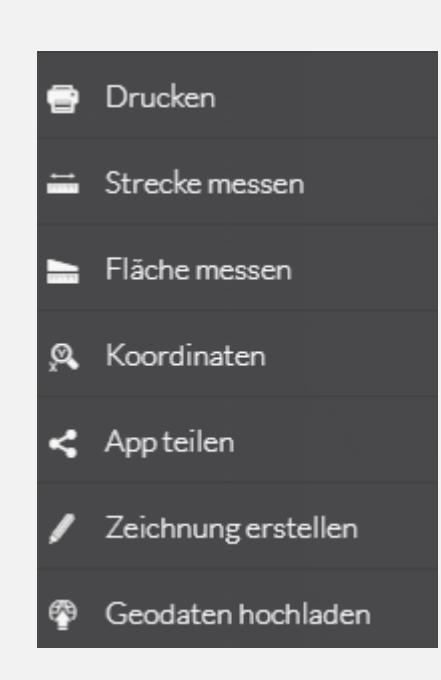

**Über das Menü , Werkzeuge können verschiedene Kartenaktionen ausgewählt werden.**

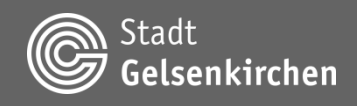

# **Hauptfunktionsmenü Werkzeuge | Drucken Einstellung**

**Erzeugung eines Kartenausdruch als speicherbares Bild (.jpg etc) oder PDF-Dokument**

> **Maßstab kann fest werden**

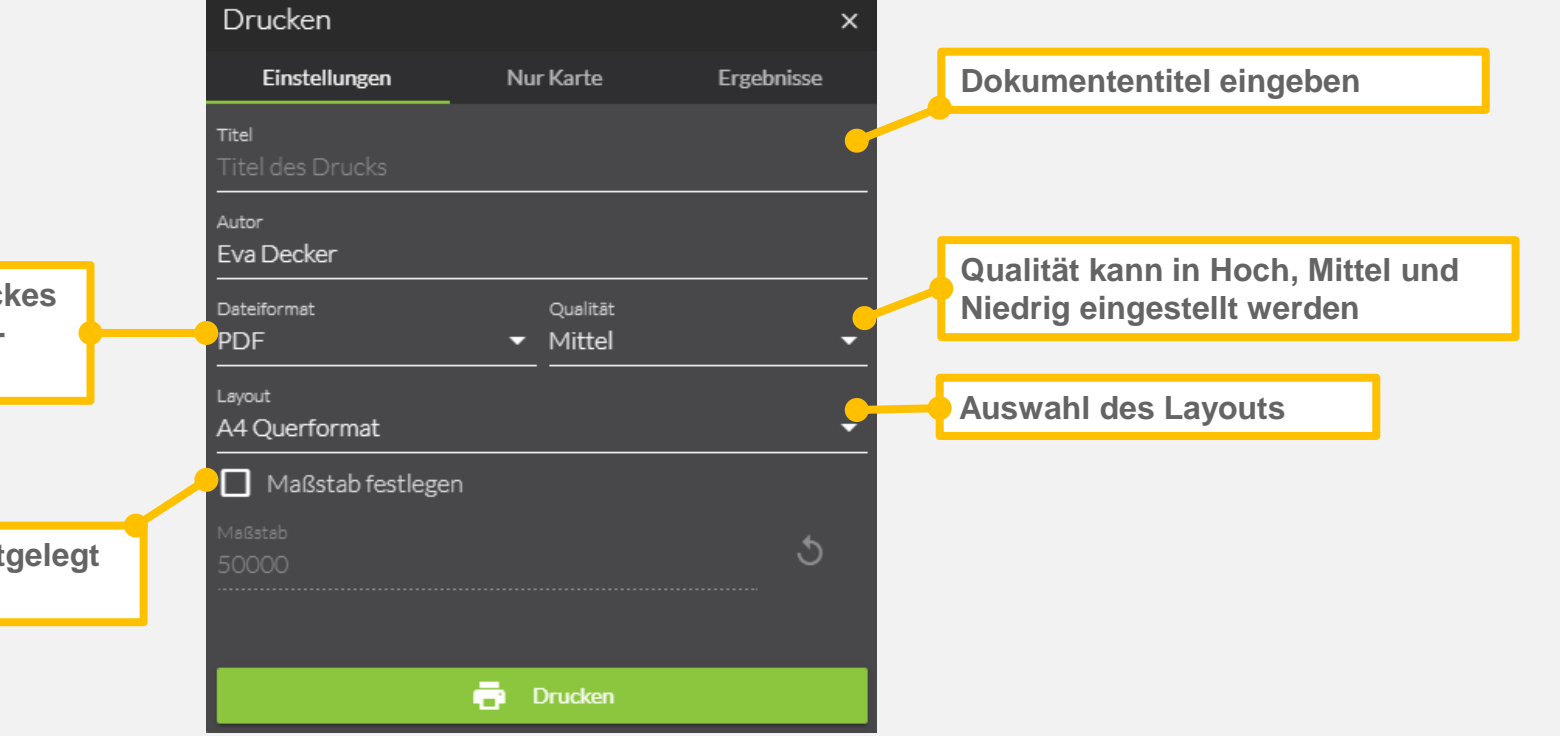

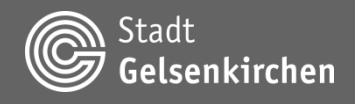

# **Hauptfunktionsmenü Werkzeuge | Drucken Nur Karte**

**Breite und Höhe des Auswahlrahmen im Kartenfenster kann bestimmt werden**

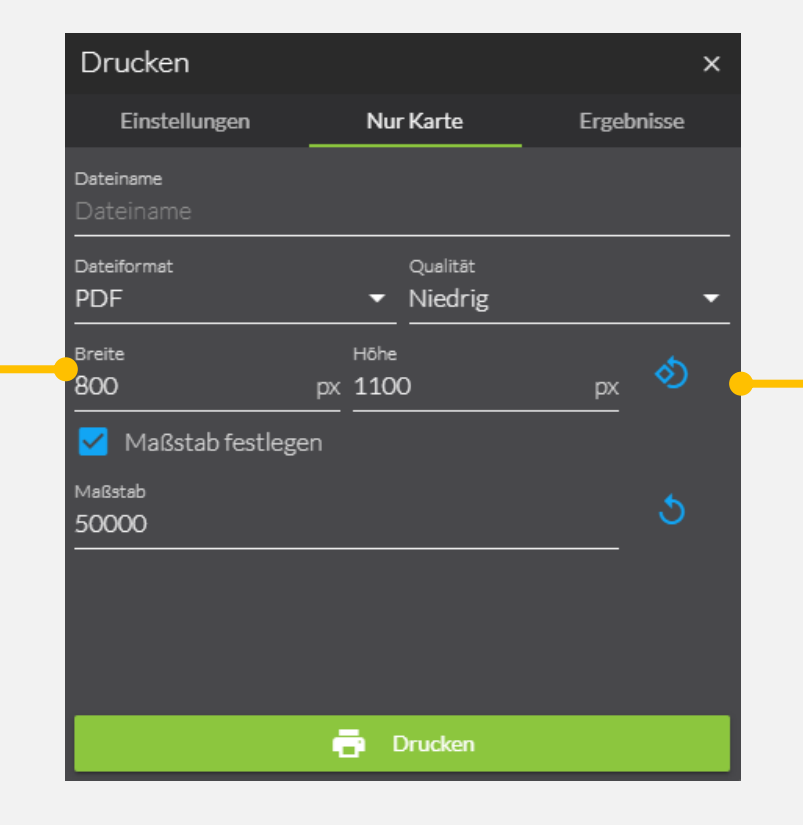

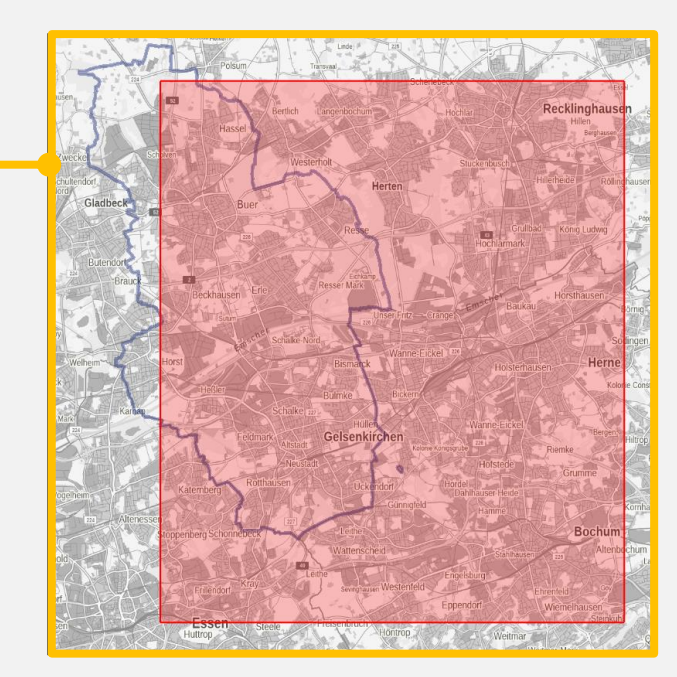

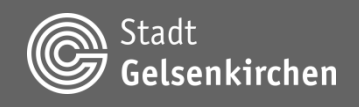

# **Hauptfunktionsmenü Werkzeuge | Drucken Ergebnisse**

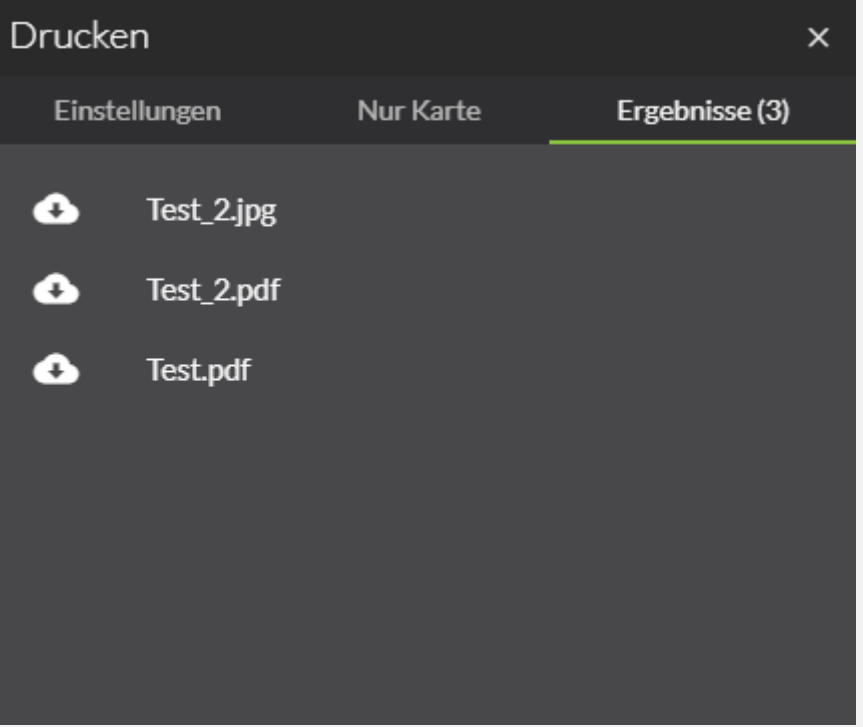

**Alle gedruckten Karten werden unter Ergebnisse dargestellt.**

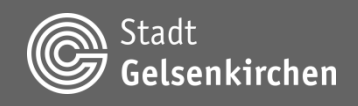

#### **Werkzeuge | Messwerkzeuge nutzen**

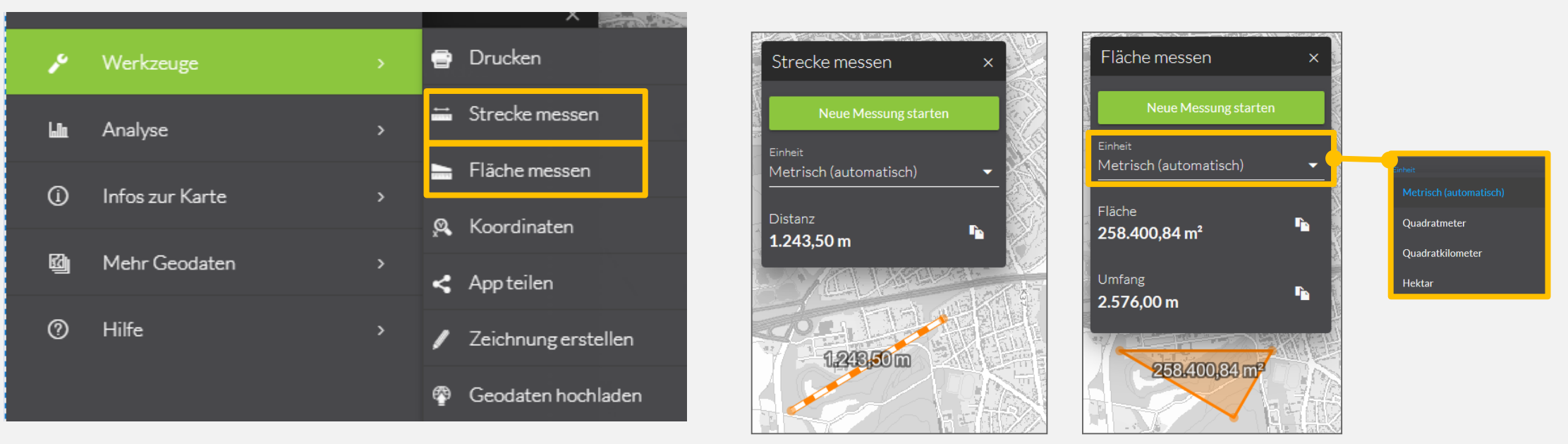

**Die Messwerkzeuge ermöglichen das Messen von Flächen, Entfernungen und Positionen über Positionierung per Klick im Kartenbild.**

**Die gewünschte Maßeinheit muss vor der Messung eingestellt werden.**

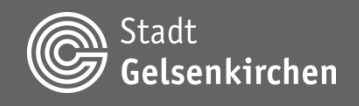

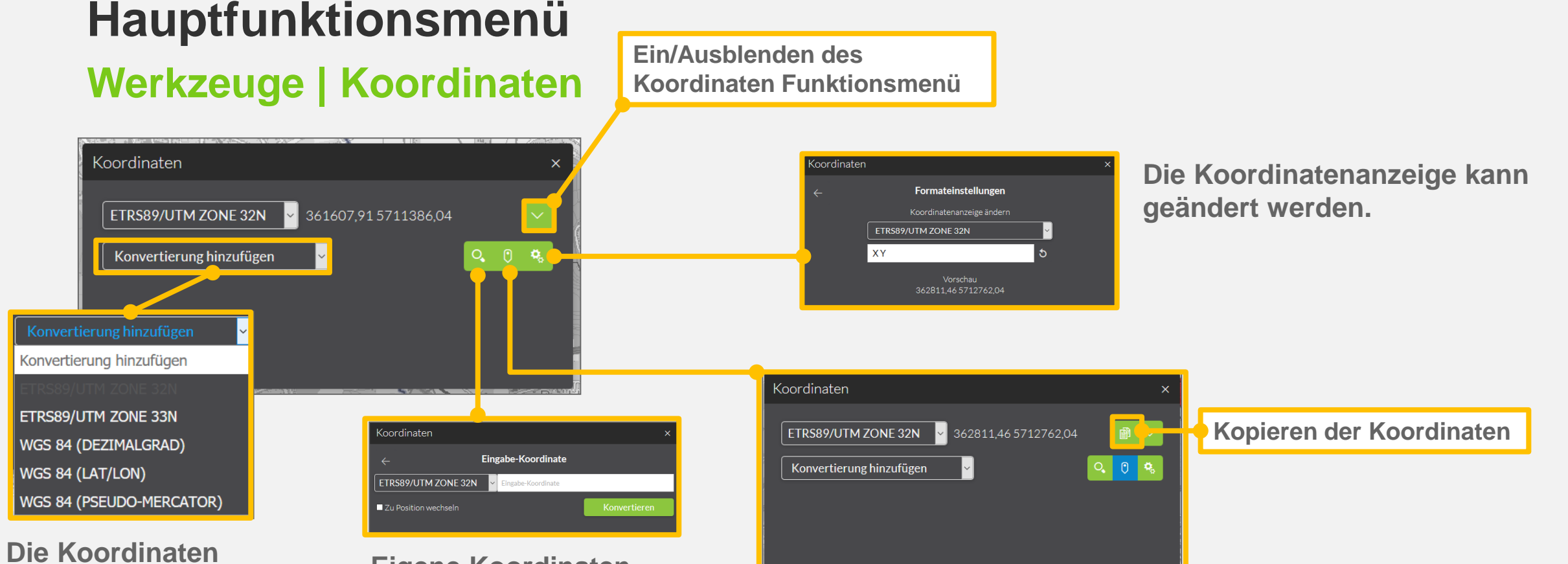

**können durch Auswahl anderer Koordinatensysteme konvertiert werden.**

**Eigene Koordinaten können eingegeben** 

**werden. Koordinaten können mit dem Mauszeiger in der Karte markiert werden.**

**NHIVAY A** 

**SRULLE** 

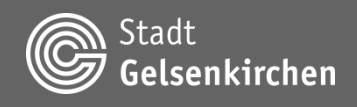

# **Hauptfunktionsmenü Werkzeuge | App teilen**

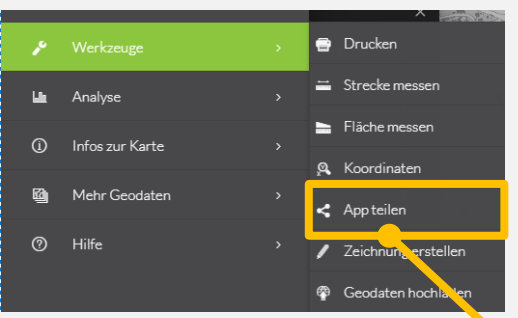

**Geteilt werden die aktuell sichtbaren Karteninhalte, der eingestellte Anzeigemaßstab sowie der Bildmittelpunkt.**

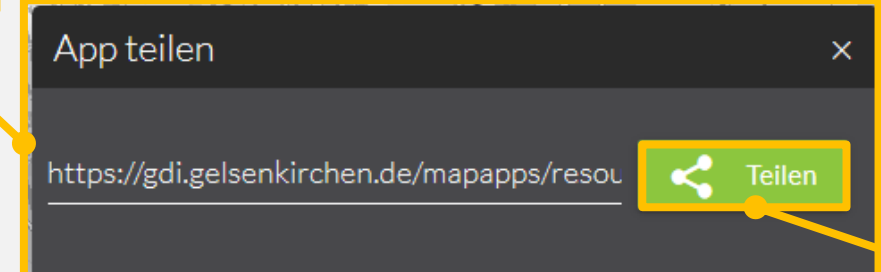

**Der Link kann entweder kopiert werden oder durch** *Teilen via* **weitergeleitet werden.**

SHARE VIA ŠJ  $\Box$  $\odot$  $\odot$  $\boxtimes$ ⊲ Whatsapp Facebook Email Copy Twitter Telegram Cancel

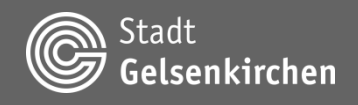

#### **Werkzeuge | Zeichnung erstellen**

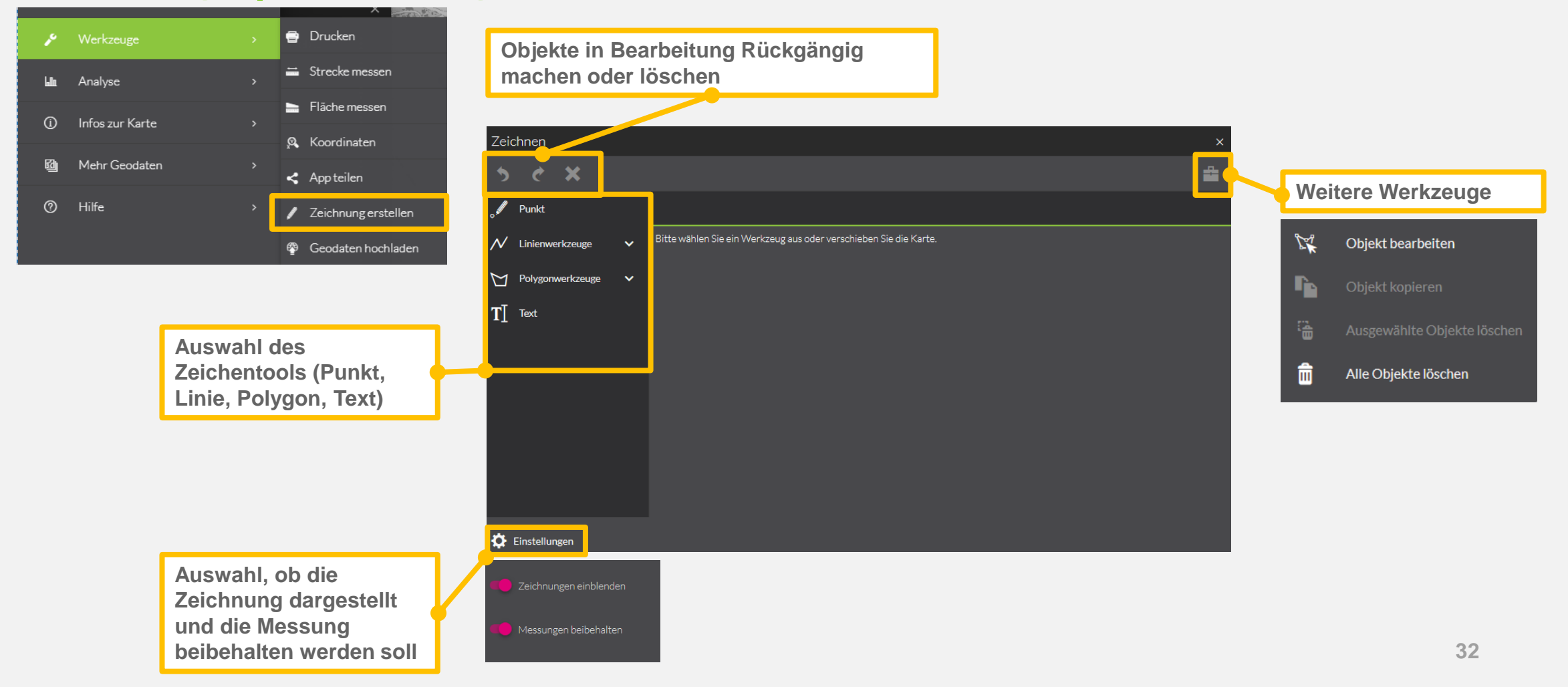

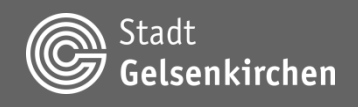

#### **Werkzeuge | Zeichnung erstellen | Punkt | Darstellung**

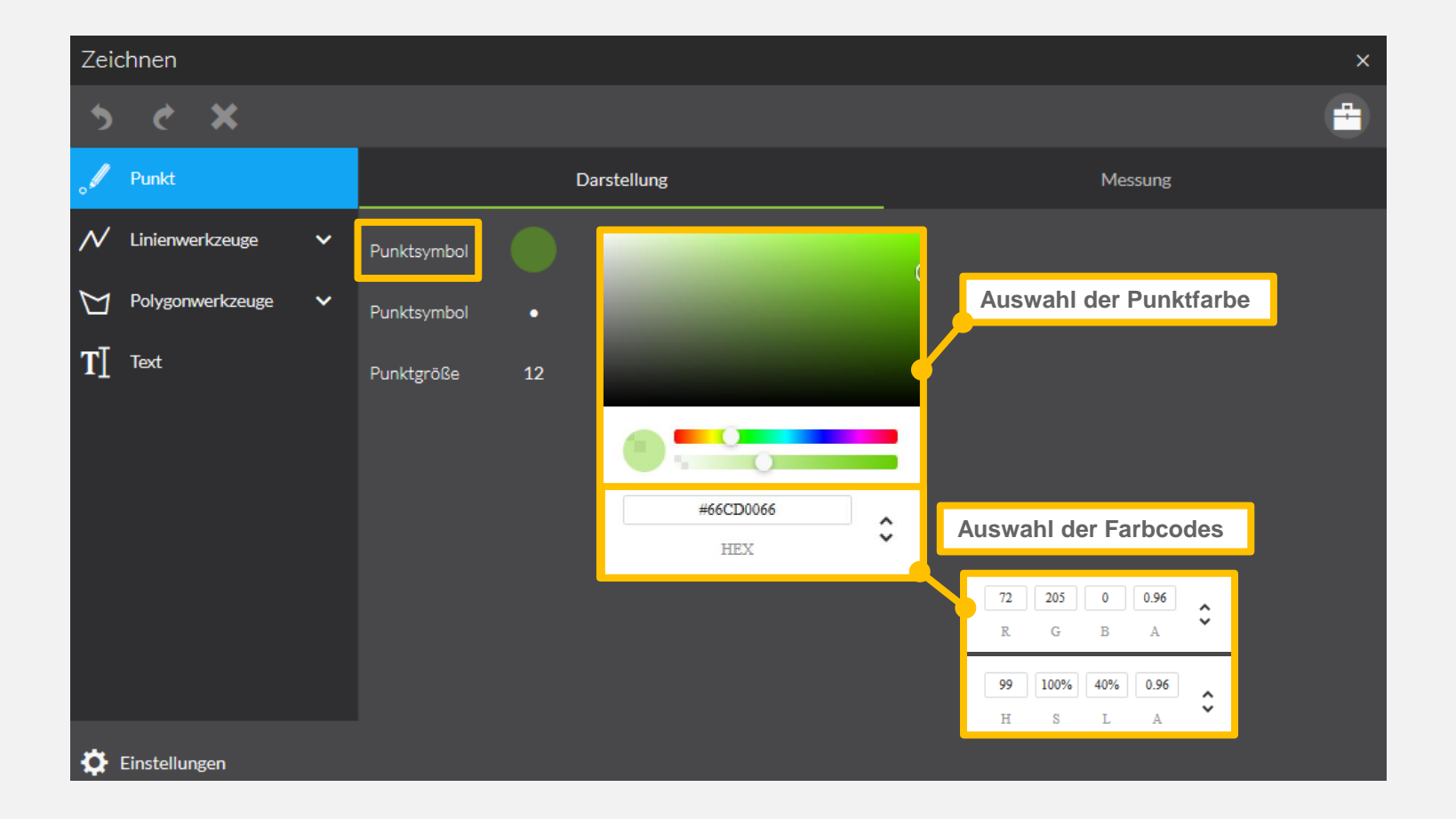

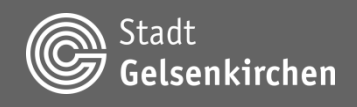

#### **Werkzeuge | Zeichnung erstellen | Punkt | Darstellung**

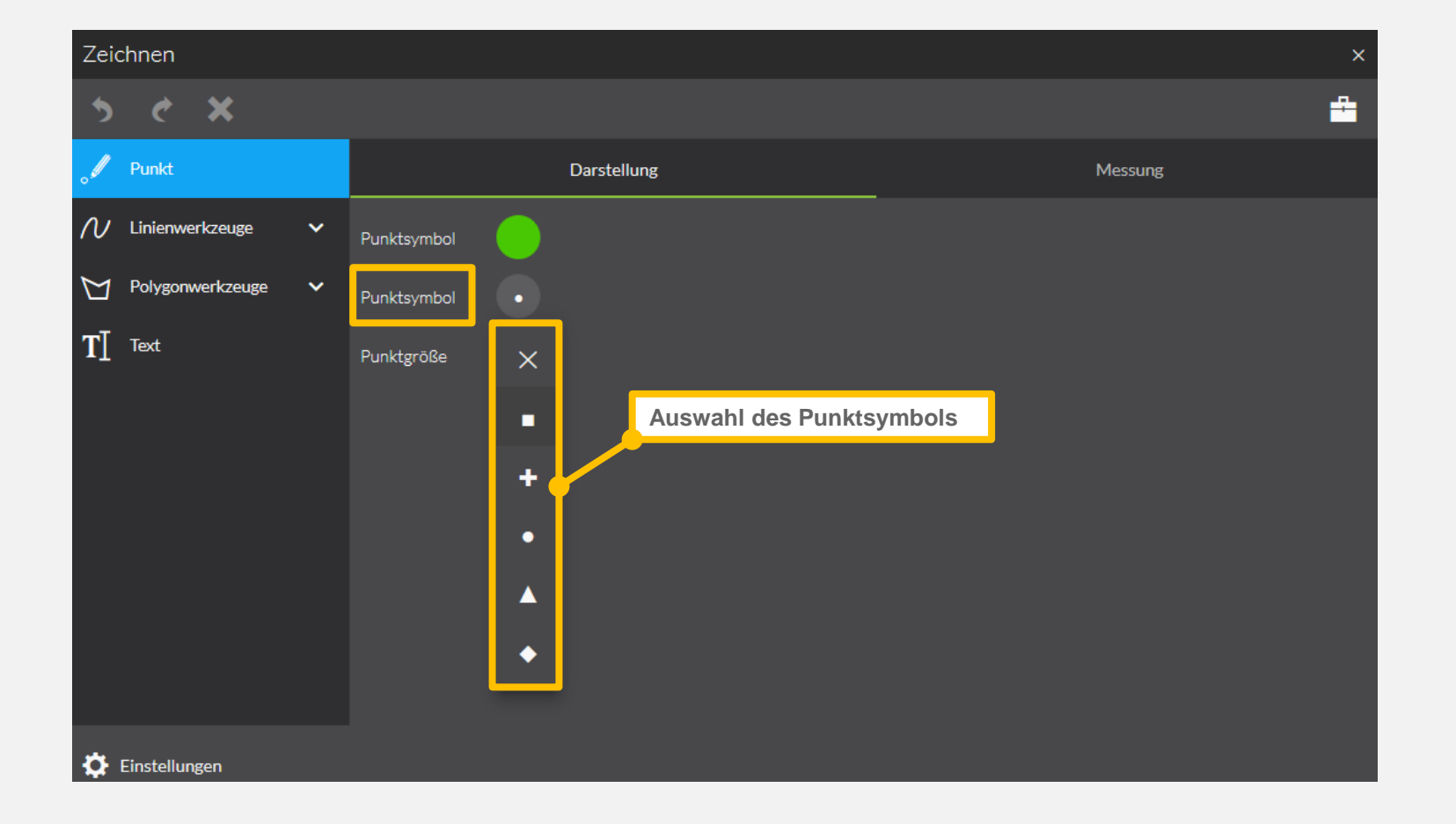

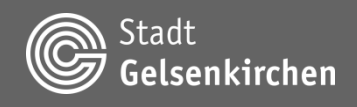

#### **Werkzeuge | Zeichnung erstellen | Punkt | Darstellung**

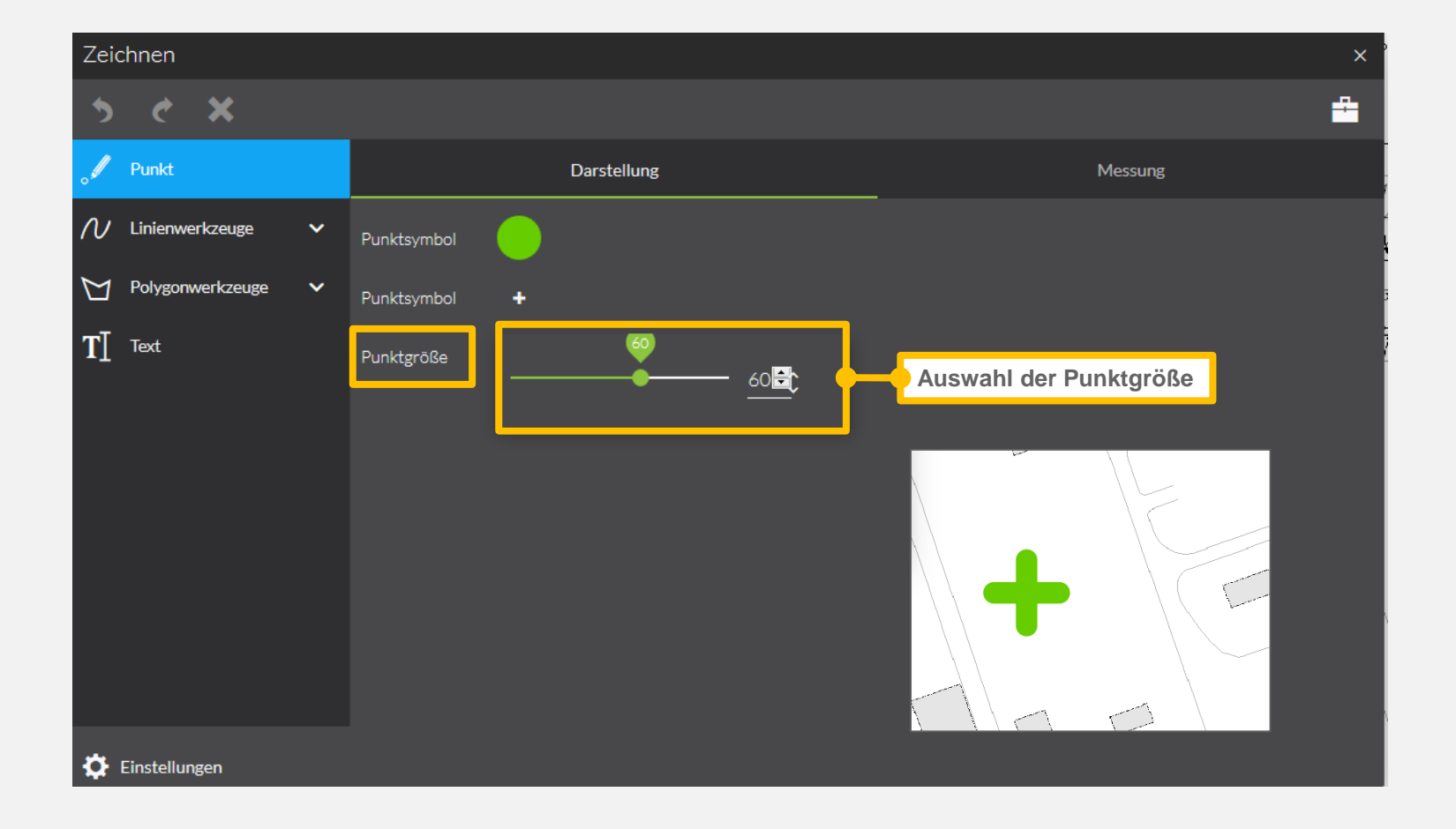

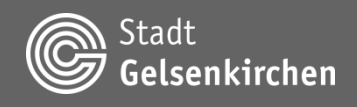

#### **Werkzeuge | Zeichnung erstellen | Punkt | Messung**

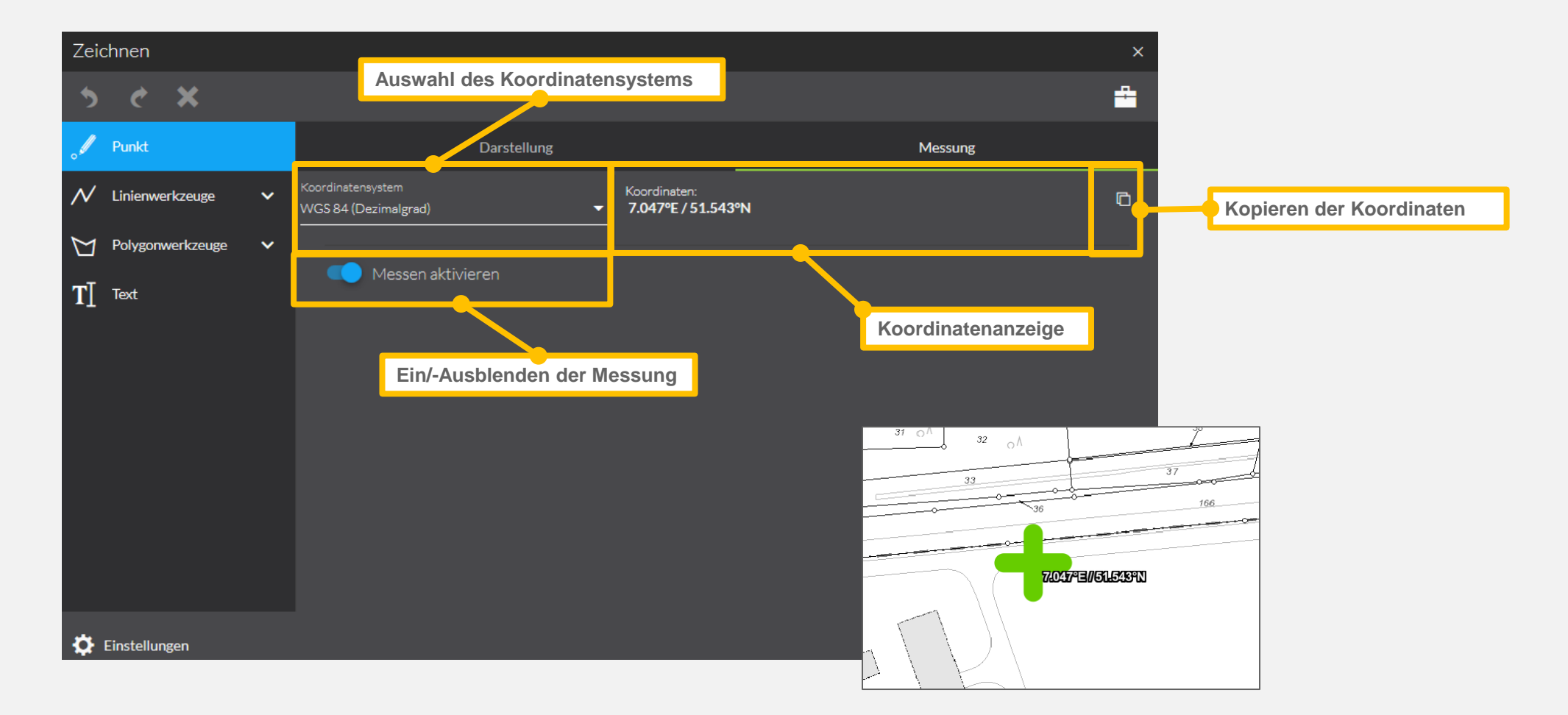

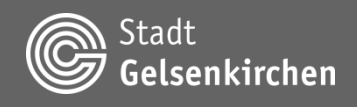

#### **Werkzeuge | Zeichnung erstellen | Linie | Darstellung**

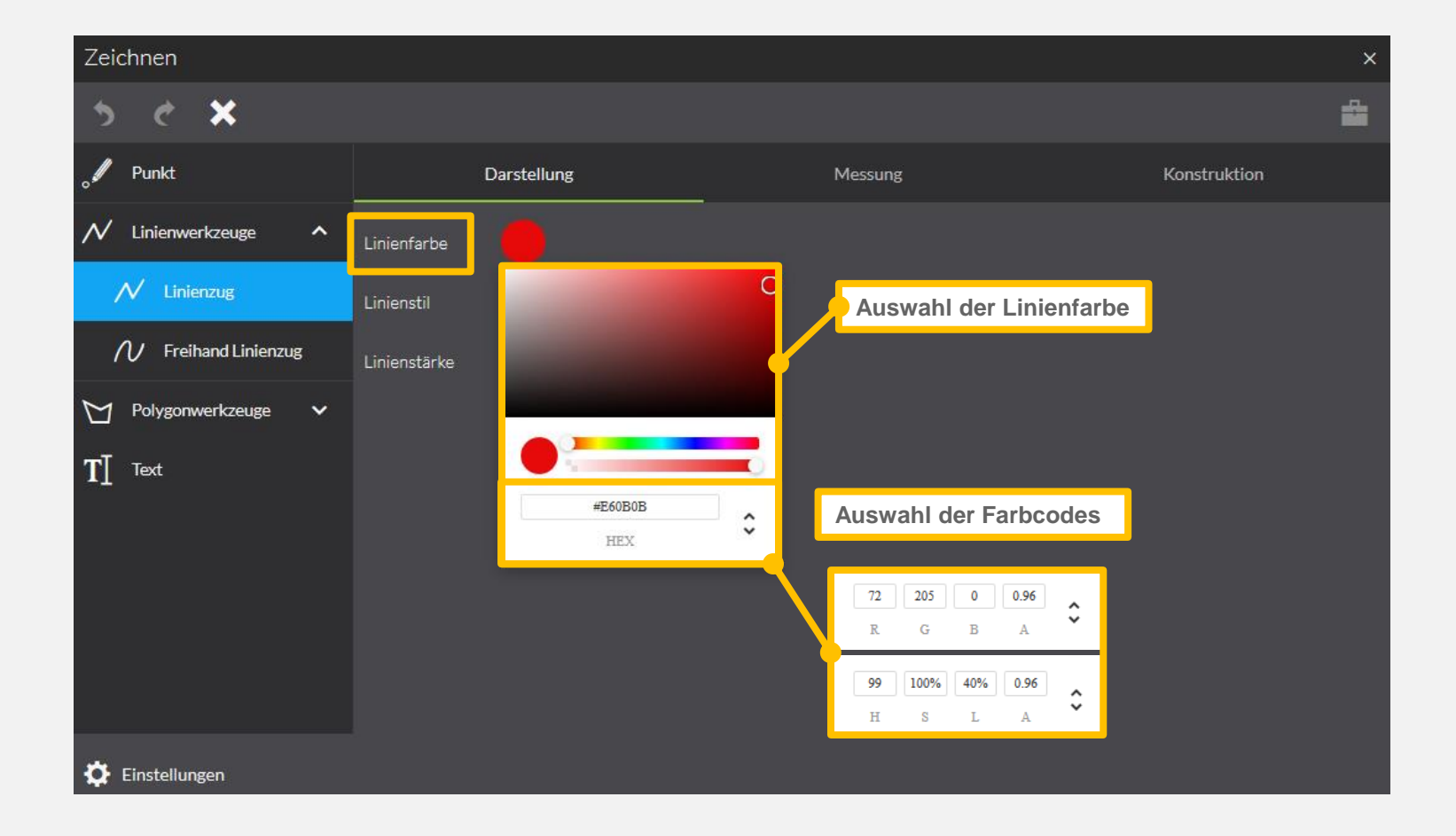

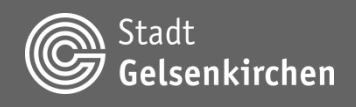

#### **Werkzeuge | Zeichnung erstellen | Linie | Darstellung**

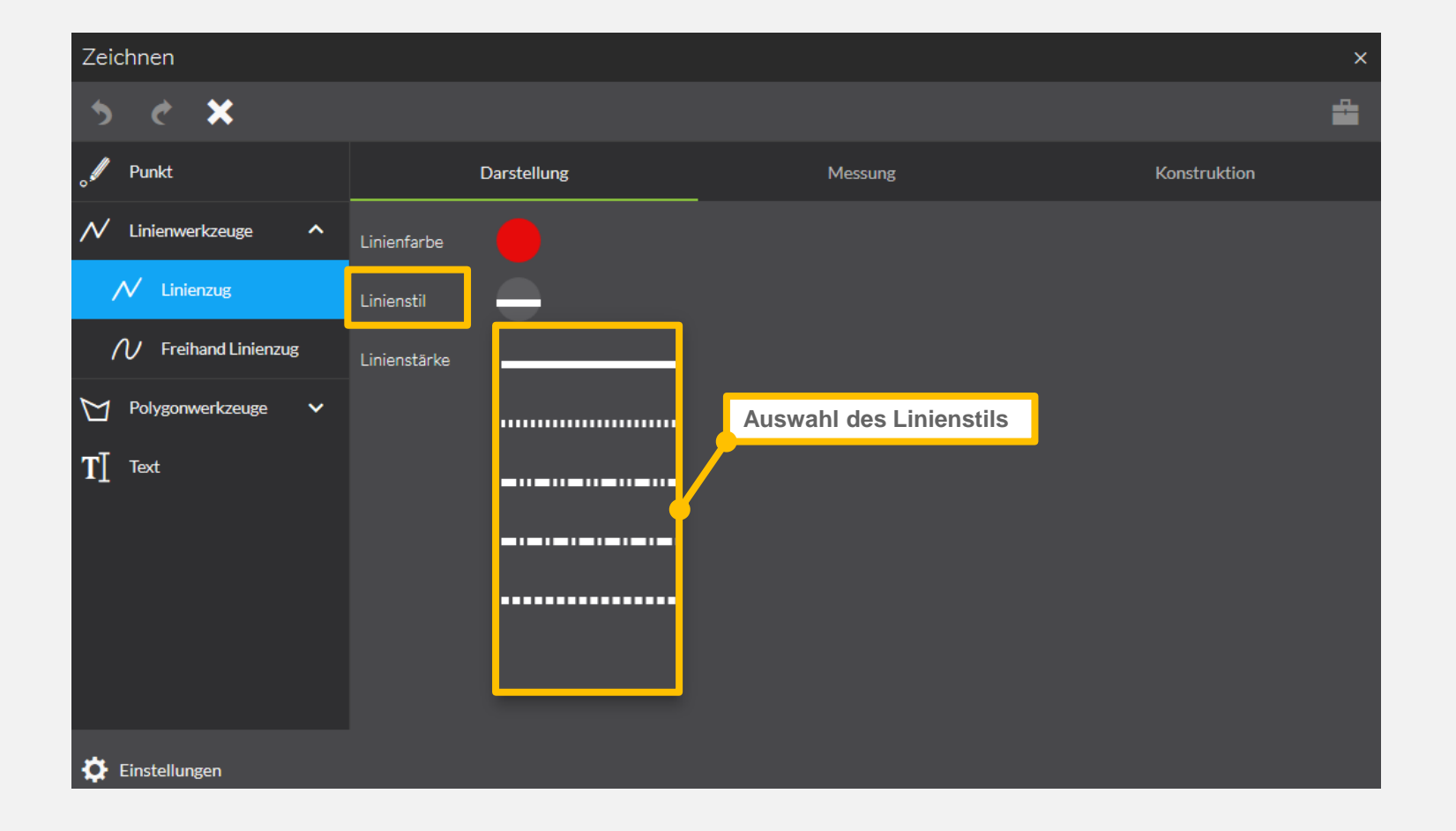

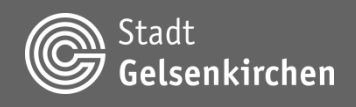

#### **Werkzeuge | Zeichnung erstellen | Linie | Darstellung**

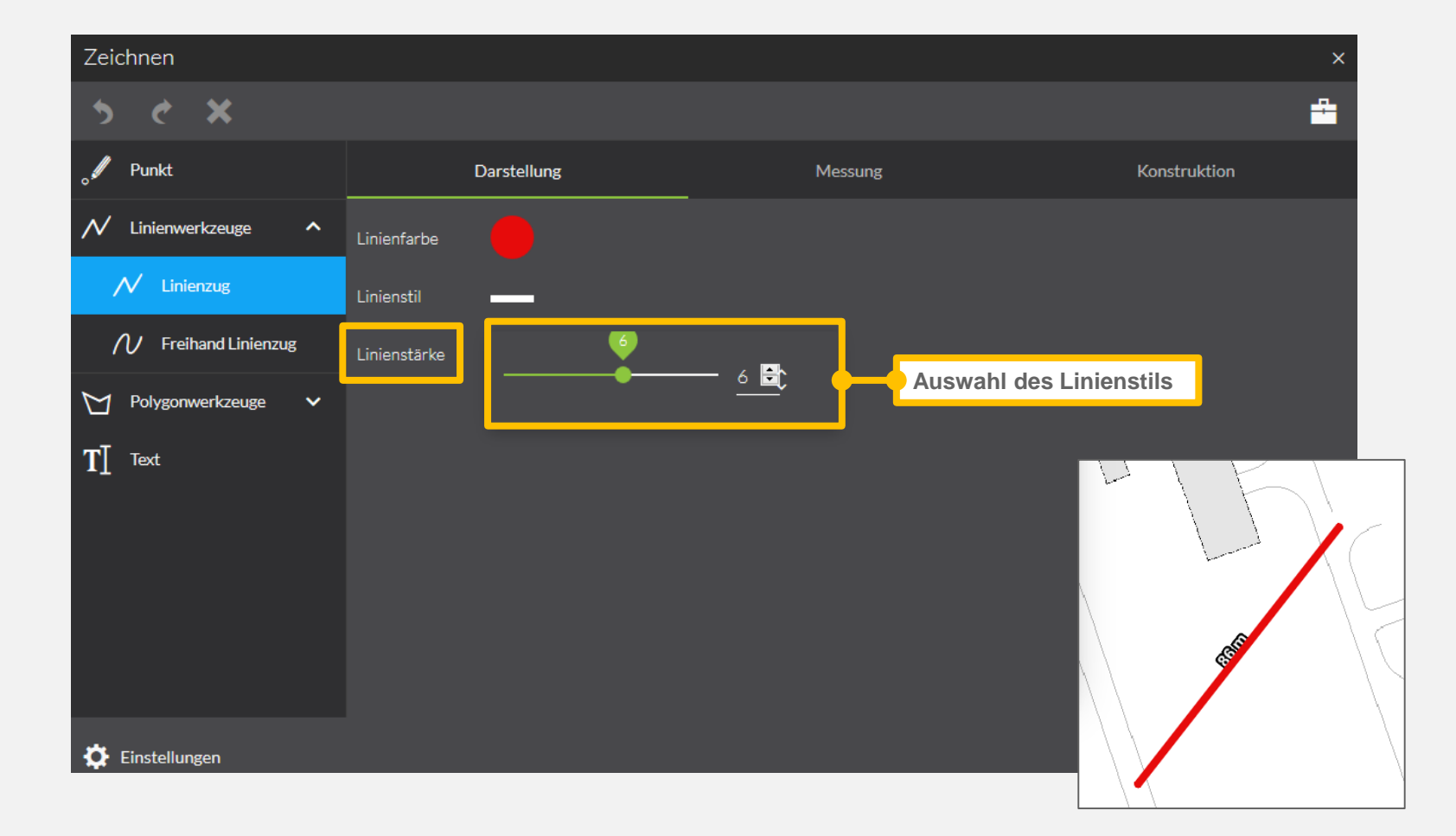

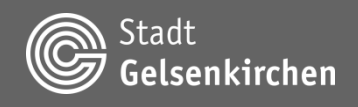

#### **Werkzeuge | Zeichnung erstellen | Linie | Messung**

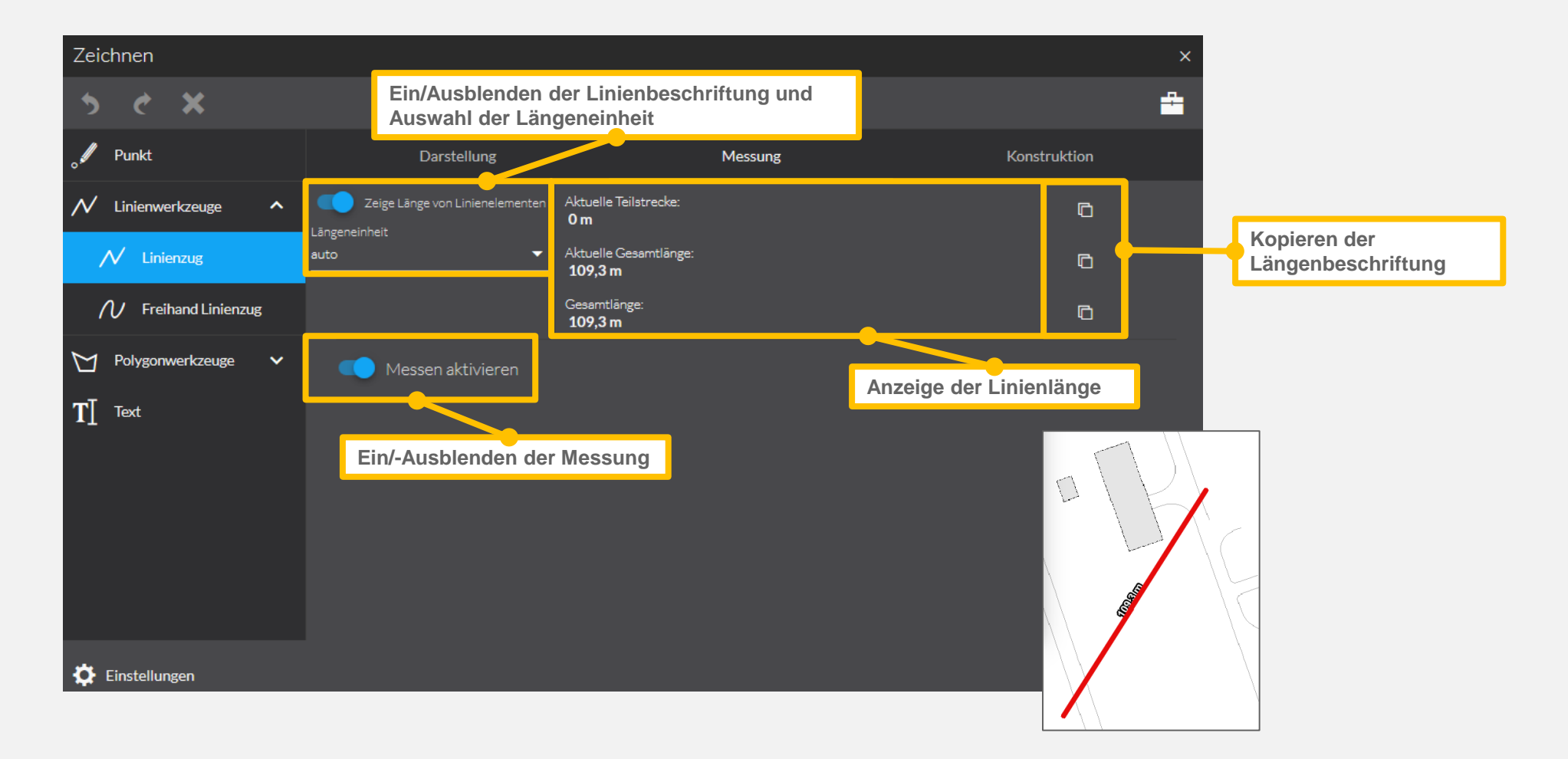

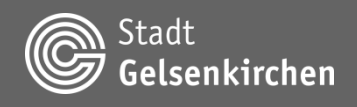

**Werkzeuge | Zeichnung erstellen | Linie | Konstruktion**

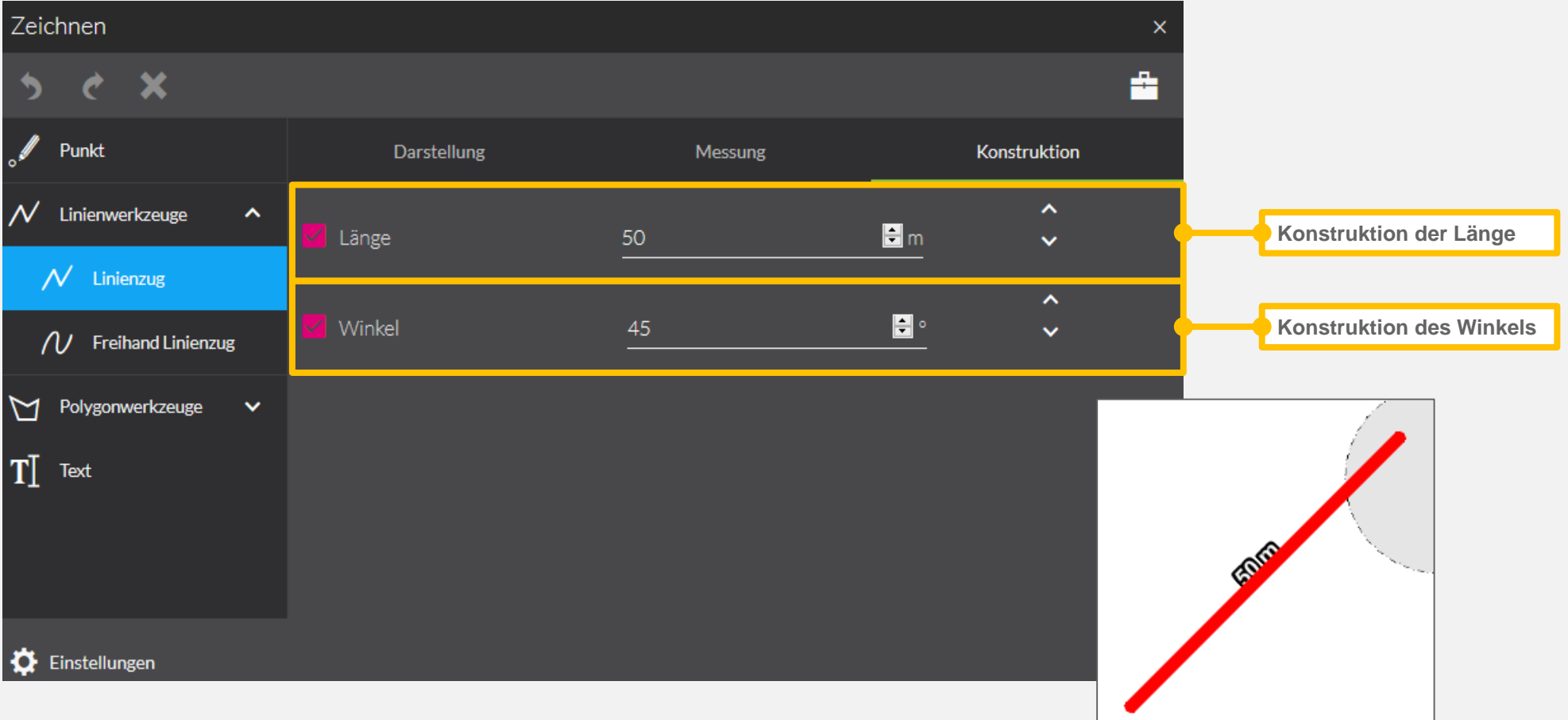

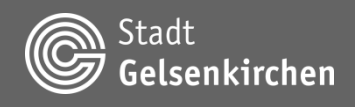

#### **Werkzeuge | Zeichnung erstellen | Linie | Darstellung Freihand**

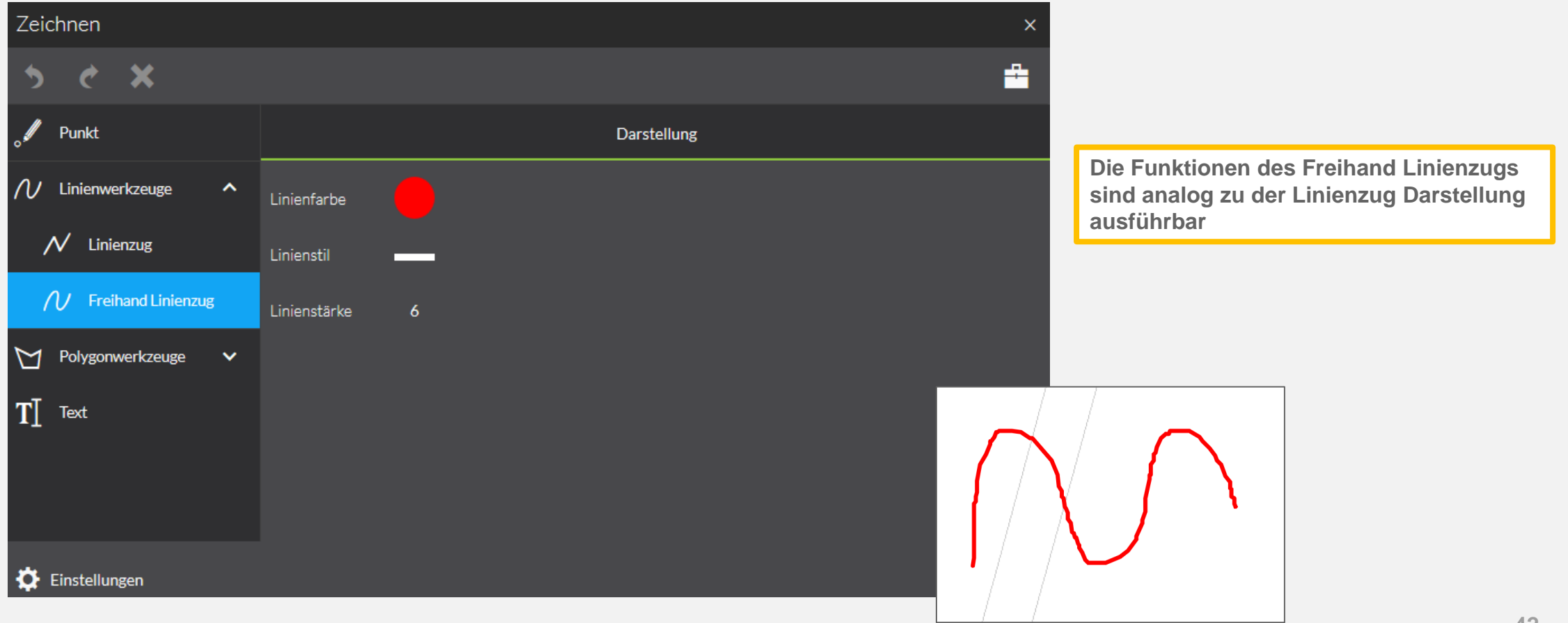

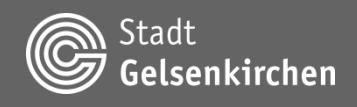

#### **Werkzeuge | Zeichnung erstellen | Polygon | Darstellung**

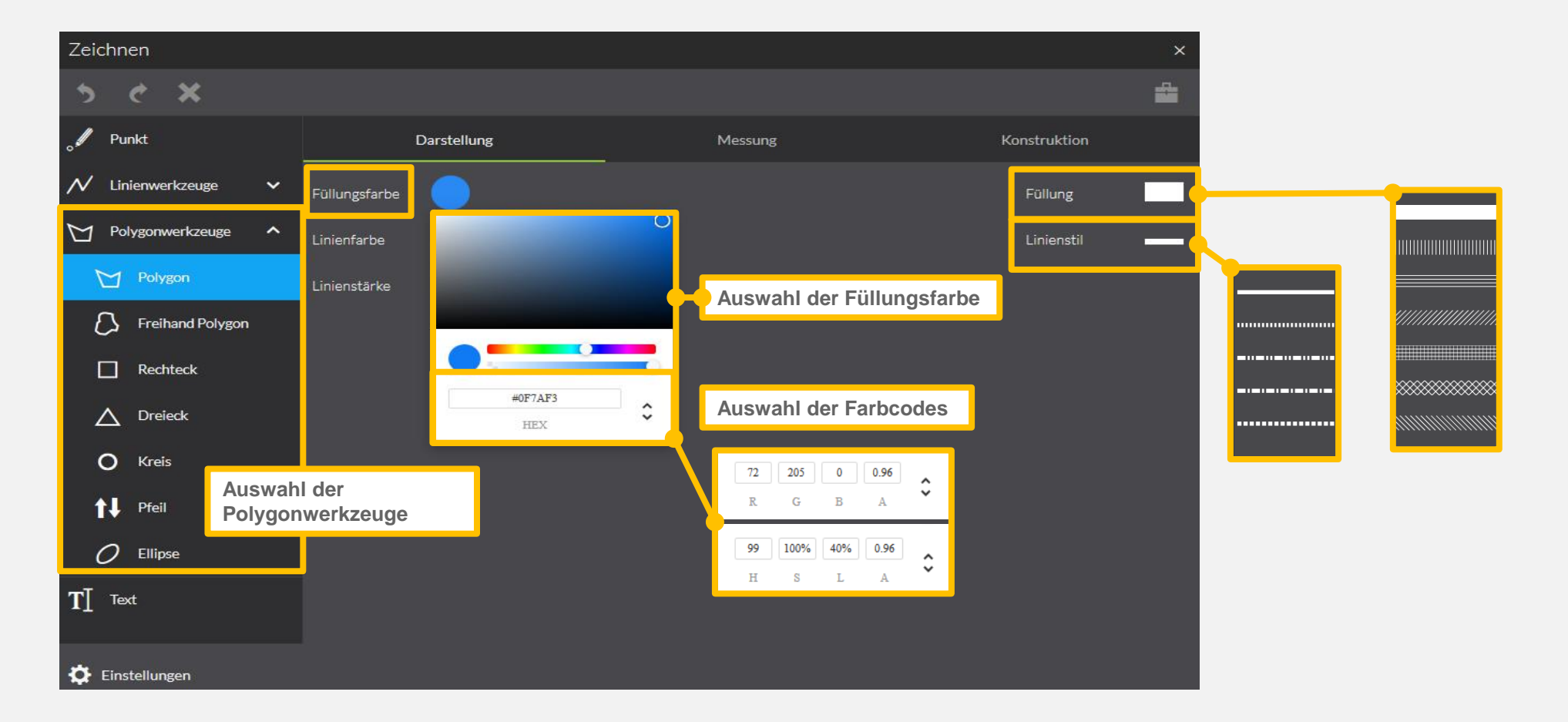

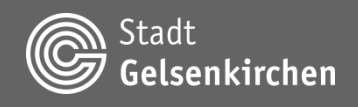

#### **Werkzeuge | Zeichnung erstellen | Polygon | Darstellung**

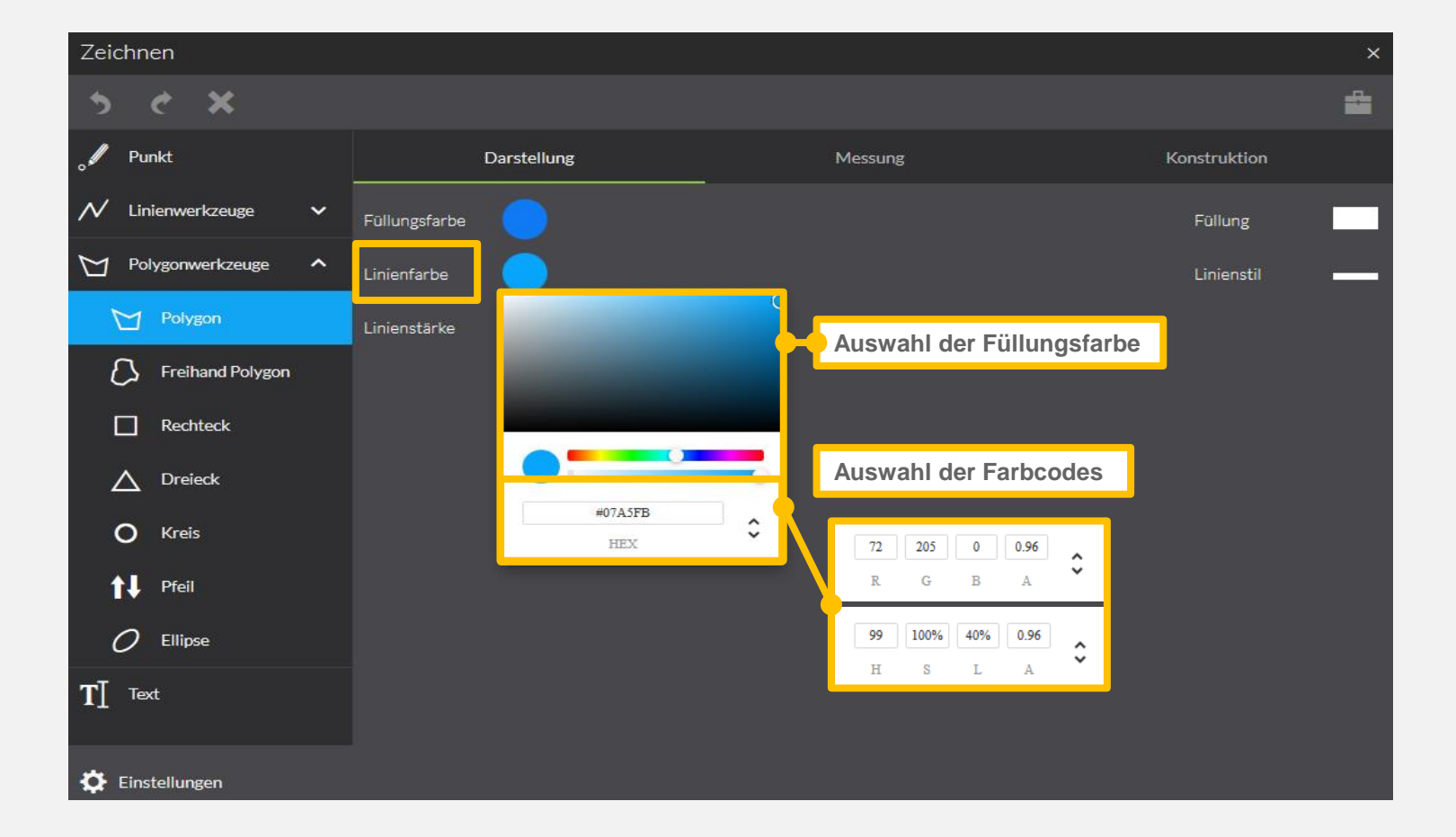

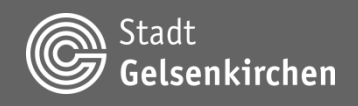

#### **Werkzeuge | Zeichnung erstellen | Polygon | Darstellung**

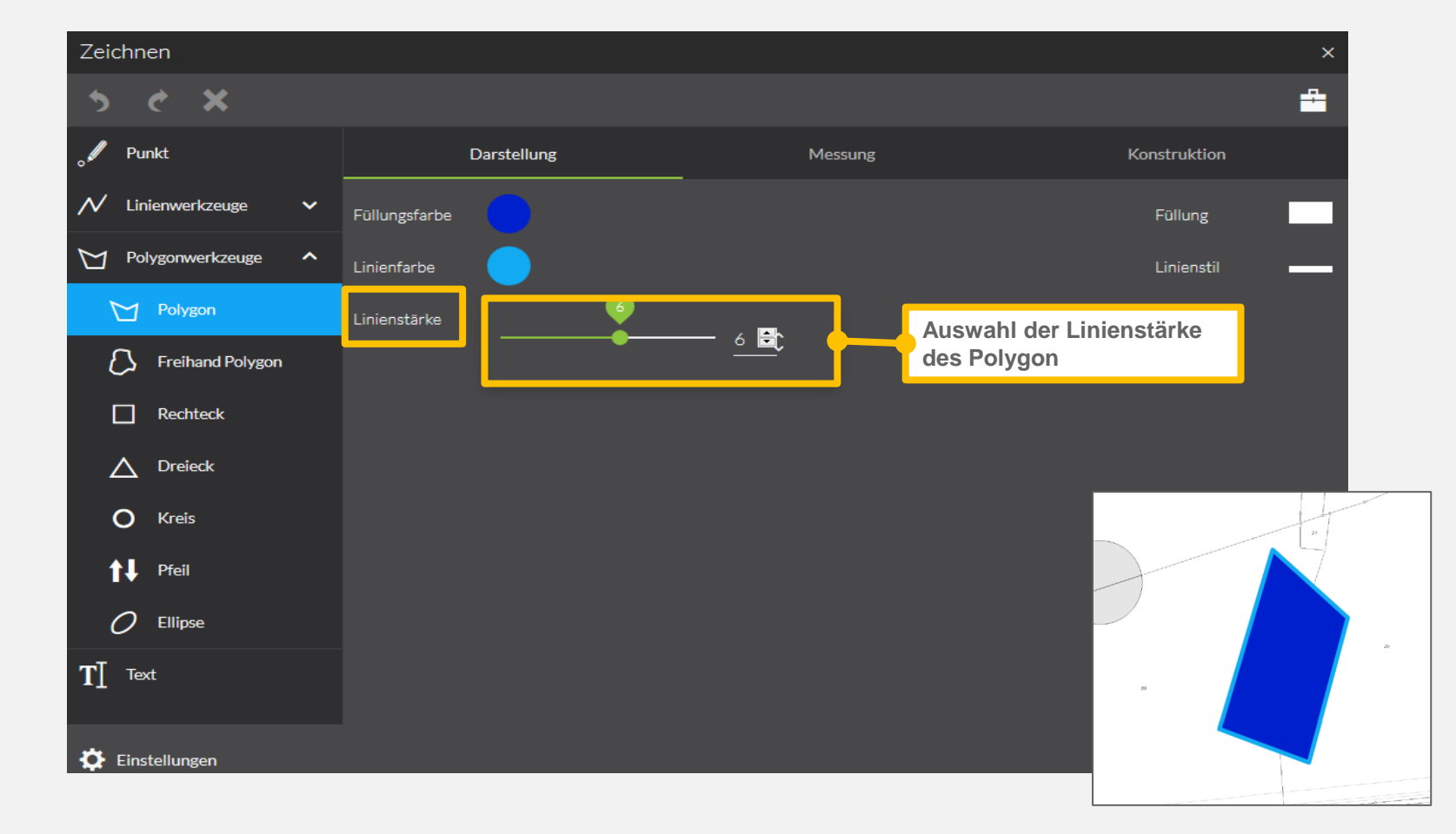

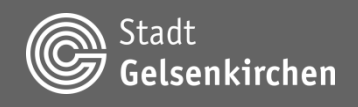

#### **Werkzeuge | Zeichnung erstellen | Polygon | Messung**

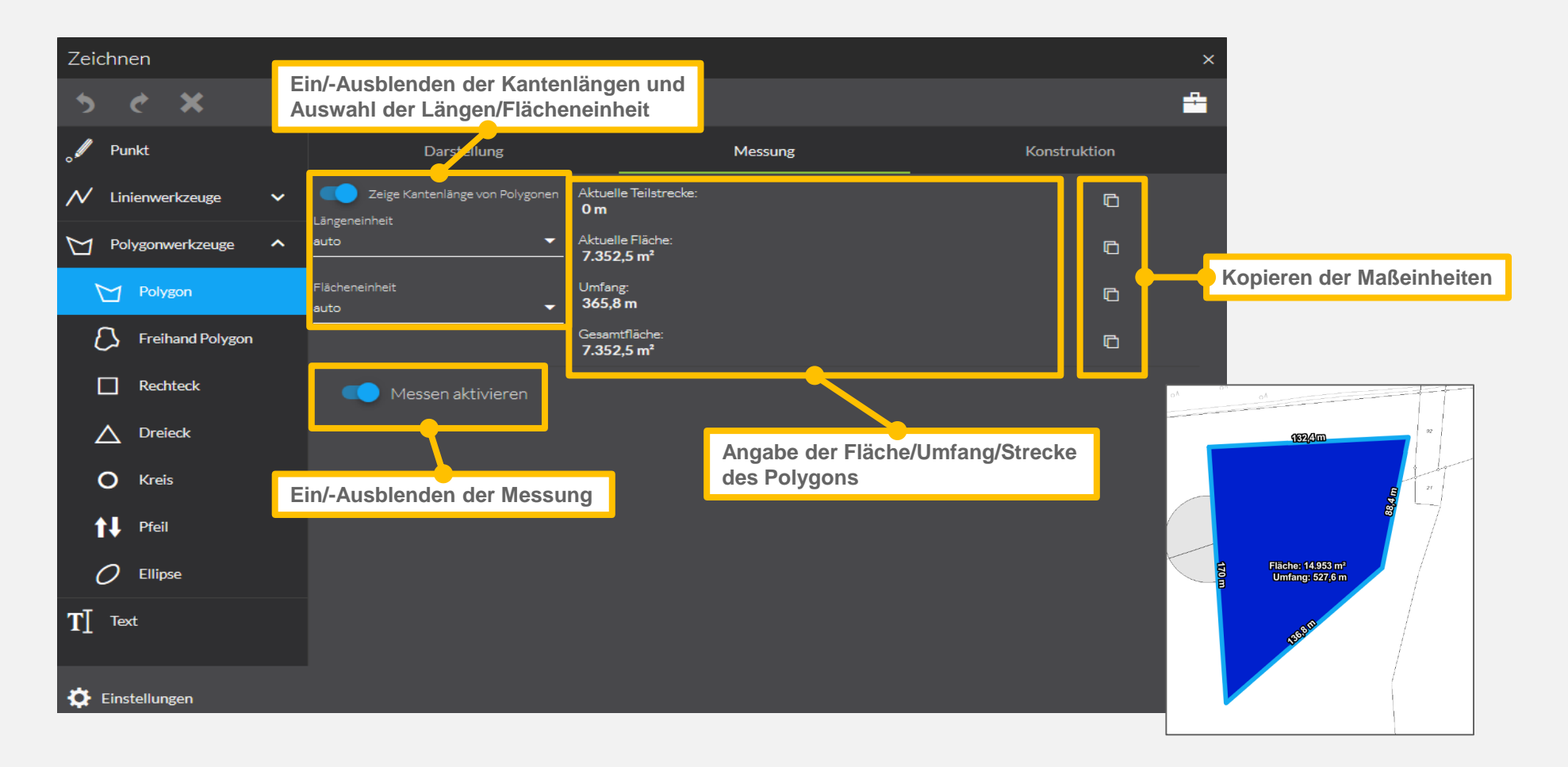

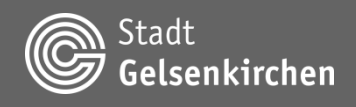

#### **Werkzeuge | Zeichnung erstellen | Polygon | Konstruktion**

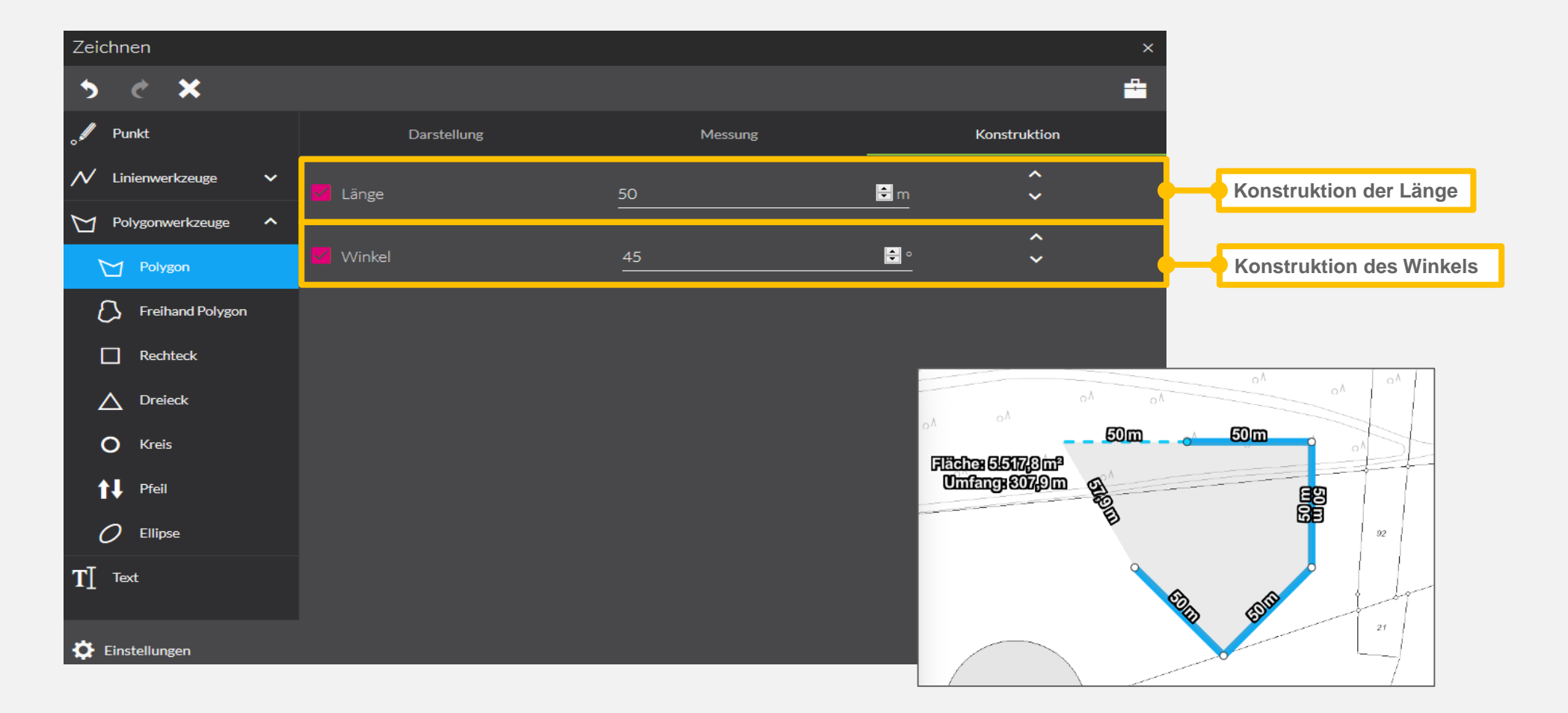

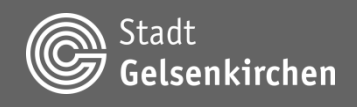

#### **Werkzeuge | Zeichnung erstellen | Text | Darstellung**

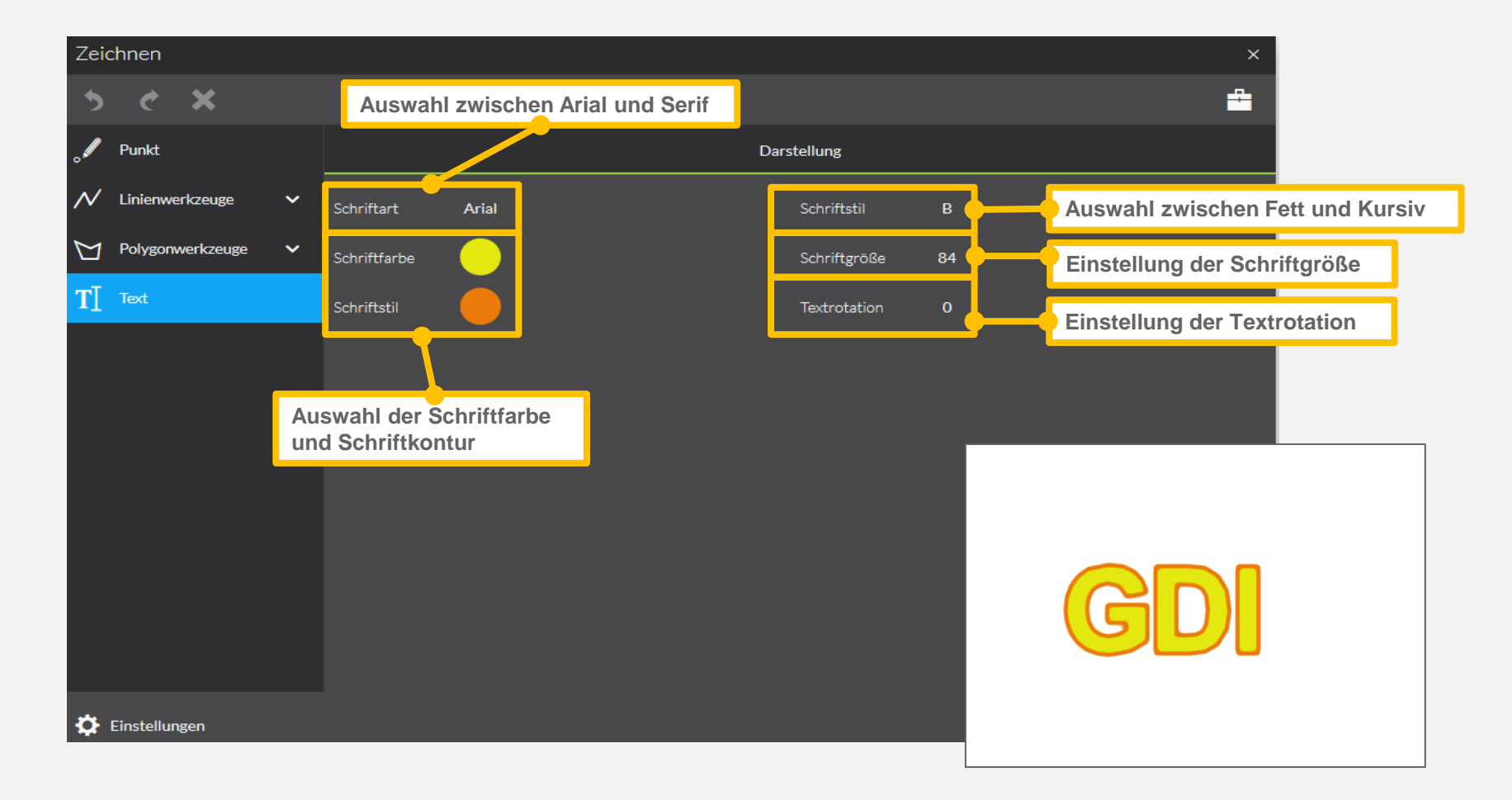

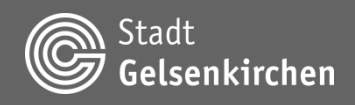

#### **Werkzeuge | Geodaten hochladen**

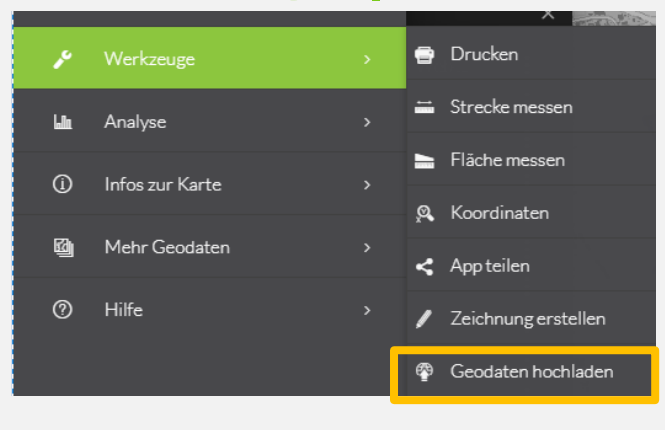

**Geodaten können aus Ihrem lokalen Ordner hochgeladen und dargestellt werden.** 

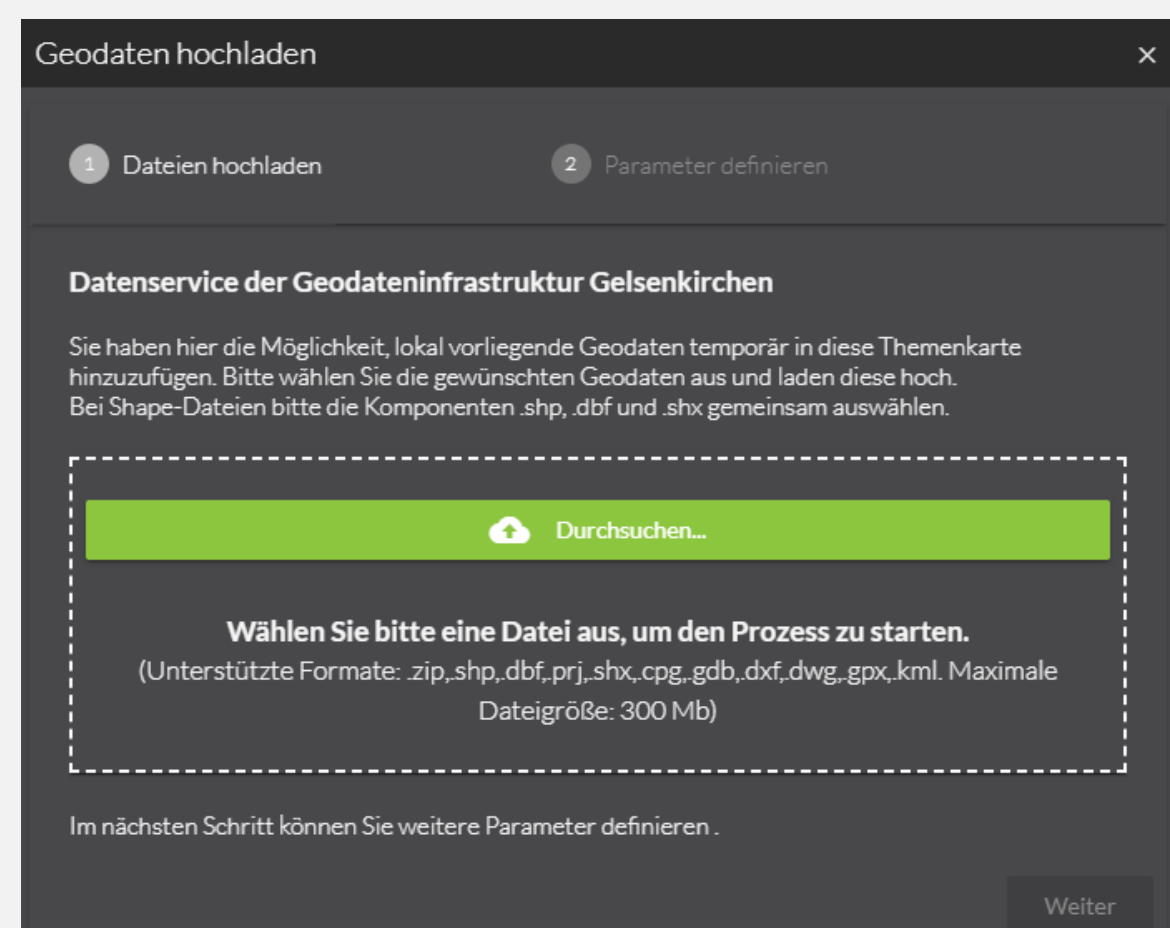

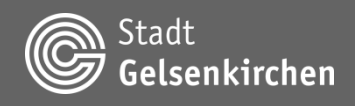

# **Hauptfunktionsmenü Werkzeuge | Geodaten hochladen**

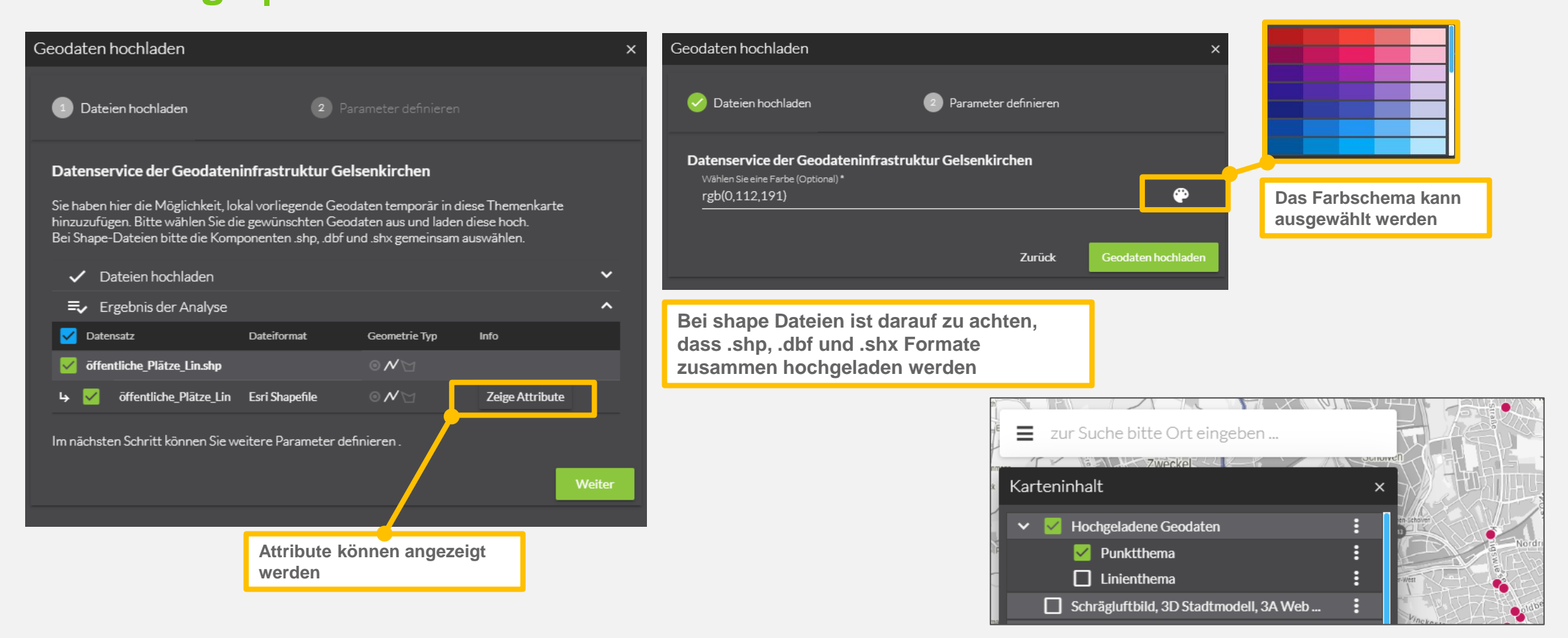

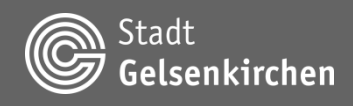

# **Hauptfunktionsmenü Analyse**

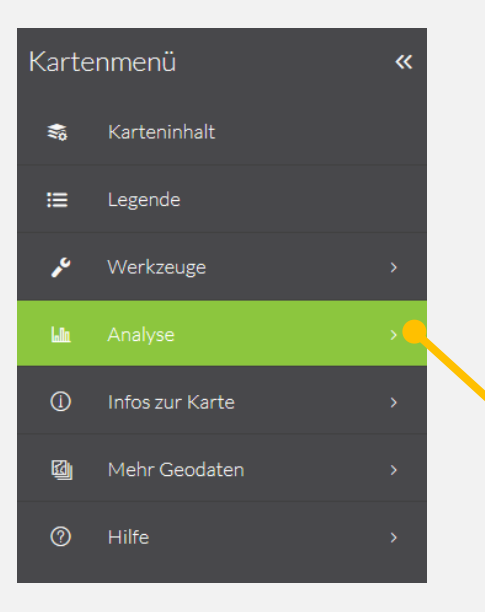

**Mit der Analyse können Geodaten nach ihrer Lage bzw. nach einem Merkmal (Attribut) abgefragt und nach der zeitlichen Auswahl dargestellt werden.**

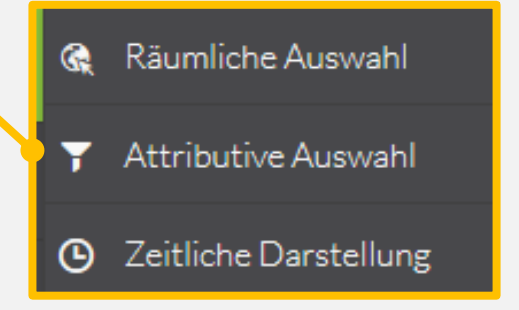

**Analyse ist separat aufgeführt. Wichtig: Um bei der Analyse eine geeignete Auswahl zu erhalten, müssen die gewünschten Layer im Karteninhalt aktiv geschaltet sein (Häkchen müssen gesetzt sein).**

**Die Analysewerkzeuge können entsprechend der aufgerufenen Themenkarte variieren und unterschiedliche Möglichkeiten bieten.**

**Der Menüpunkt Analyse steht nur in ausgewählten Kartenanwendungen zur Verfügung.**

**Eine ausführliche Bedienhilfe der** 

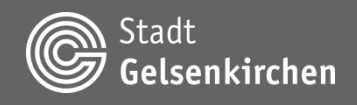

# **Hauptfunktionsmenü Infos zur Karte**

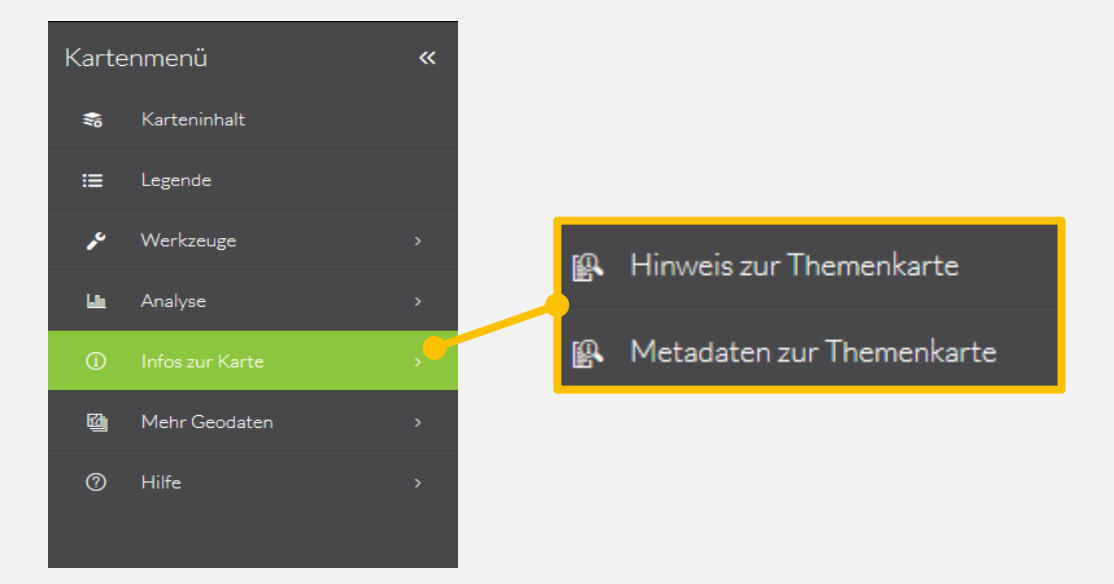

**Unter dem Menüpunkt Information sind themenkartenspezifische Informationen, wie erklärende Hinweise zur Themenkarte, Metadaten zur Themenkarte mit Beschreibungen zu Ansprechpartnern oder Datenlieferanten hinterlegt.**

**Querverweise zu relevanten Internetseiten oder PDF-Dokumenten können hinterlegt sein.**

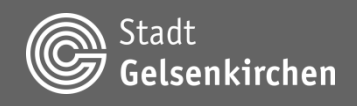

# **Hauptfunktionsmenü Mehr Geodaten**

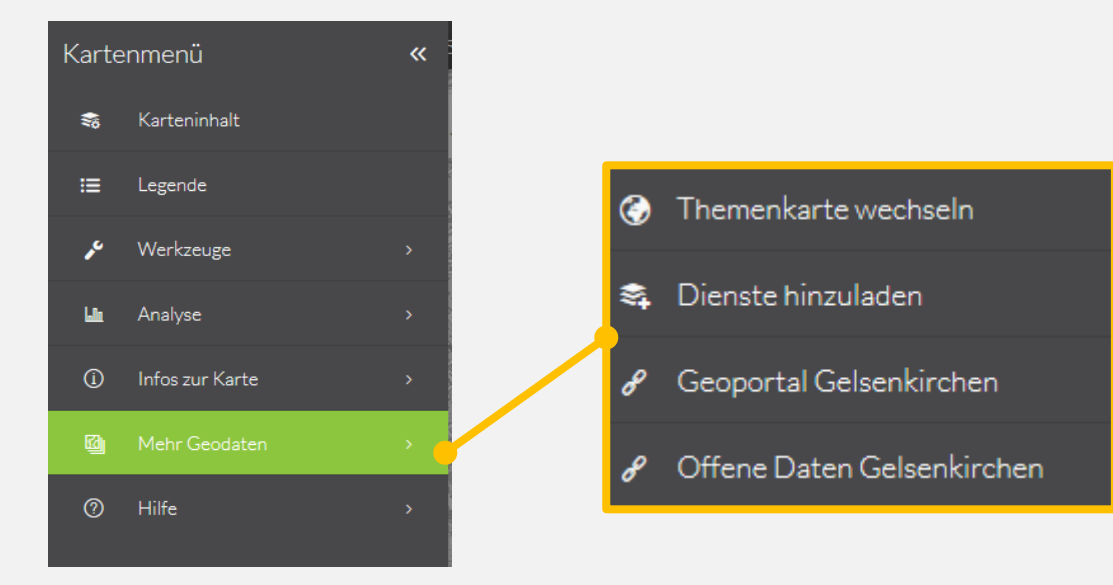

**Zusätzliche Geodatendienste können in der gewählten Themenkarte visualisiert werden.**

**Es gibt Querverweise zu weiteren Themenkarten oder Geodatenressourcen der Stadt Gelsenkirchen.**

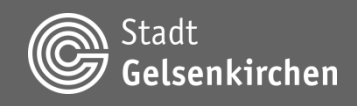

# **Hauptfunktionsmenü Mehr Geodaten | Themenkarte wechseln**

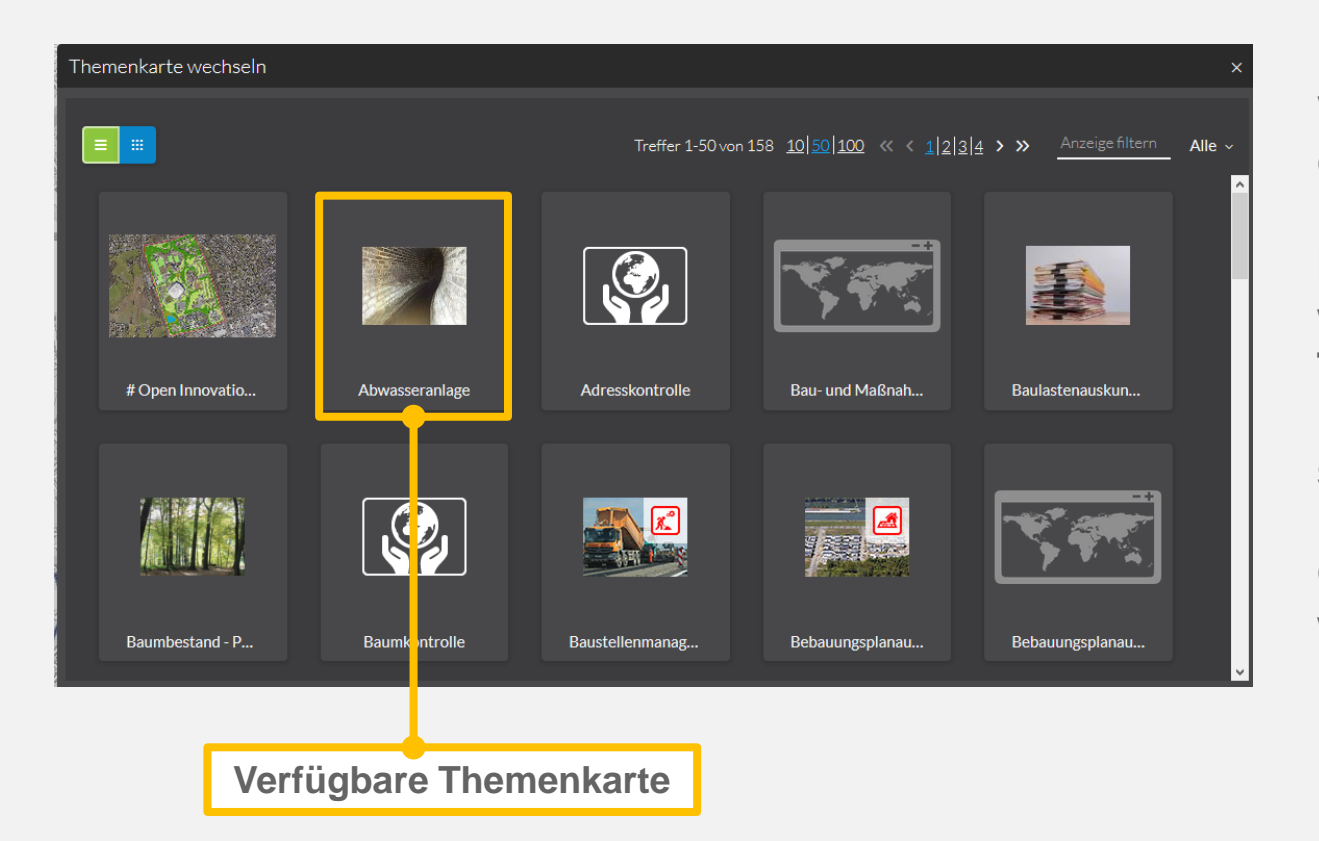

**Verweis zu weiteren Themenkarten der Stadt Gelsenkirchen**

**In der Themenkartenübersicht werden weitere zur Verfügung stehende Themenkarten angezeigt. Die ausgewählte Themenkarte wird in einem separaten Fenster geöffnet.**

**Ggf. sind nach einer Benutzeranmeldung weitere Inhalte verfügbar.**

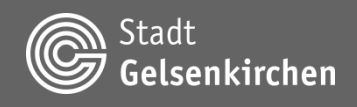

#### **Mehr Geodaten | Dienste hinzuladen**

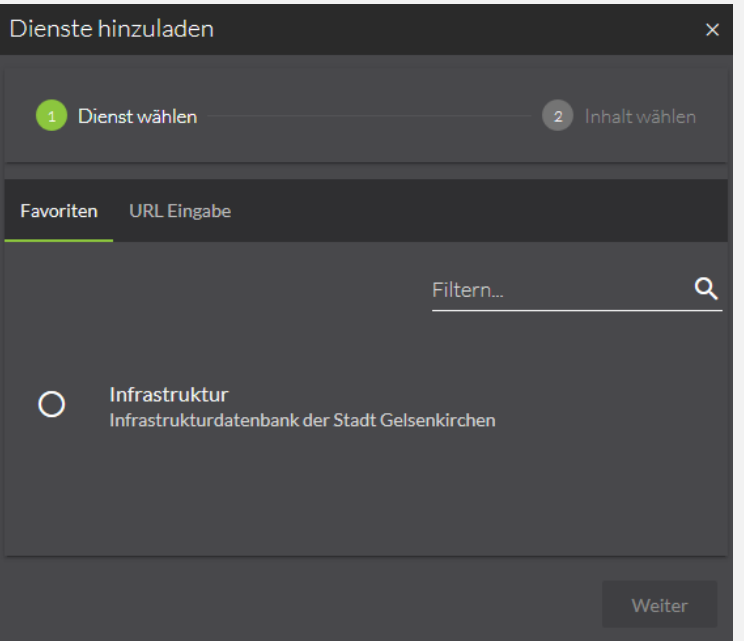

**Mit der Funktion** *Dienste hinzuladen* **können zusätzliche Geothemen zusammen mit vorhandenen Inhalten visualisiert werden.**

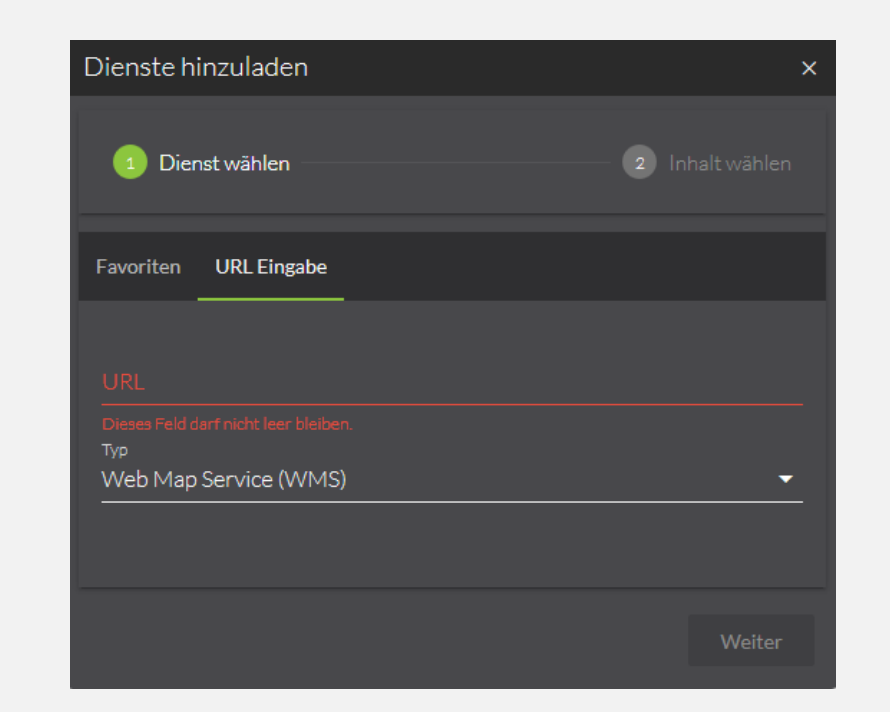

**Neben bereits vordefinierten Favoriten ist auch durch Eingabe einer URL die temporäre Einbindung weiterer Geodatendienste möglich.**

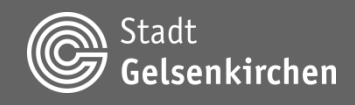

# **Hauptfunktionsmenü Hilfe**

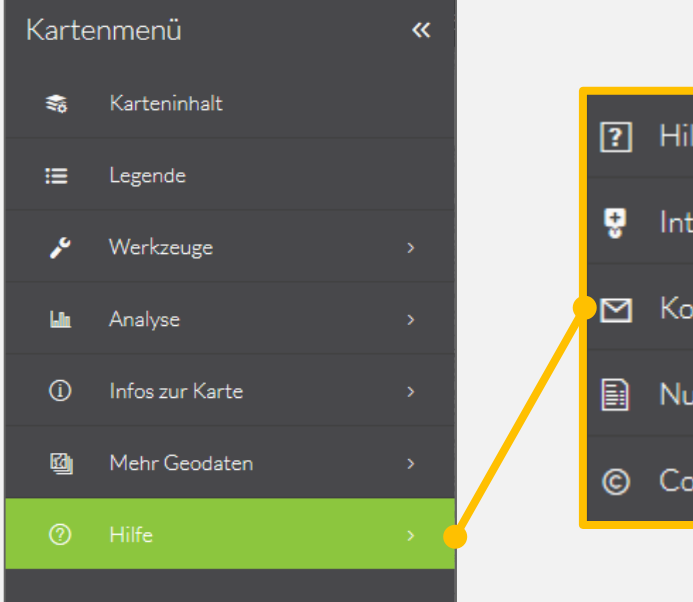

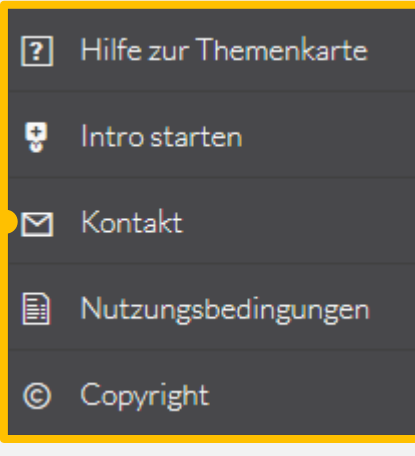

**Sammlung vorhandener Bedienhilfen und Anleitungen, Kurzeinführung in die wichtigsten Kartenfunktionen sowie technischer Ansprechpartner und lizenzrechtliche Nutzungshinweise präsentierter Geodaten.**

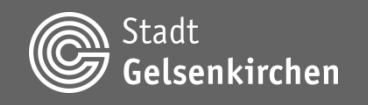

# **GDI-GE Geodateninfrastruktur Gelsenkirchen**

# **GEMEINSAM GEODATEN NUTZEN !**

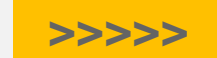

**57**